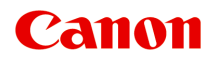

# **MG3500 series Online-Handbuch**

Fehlersuche

Deutsch (German)

# **Inhalt**

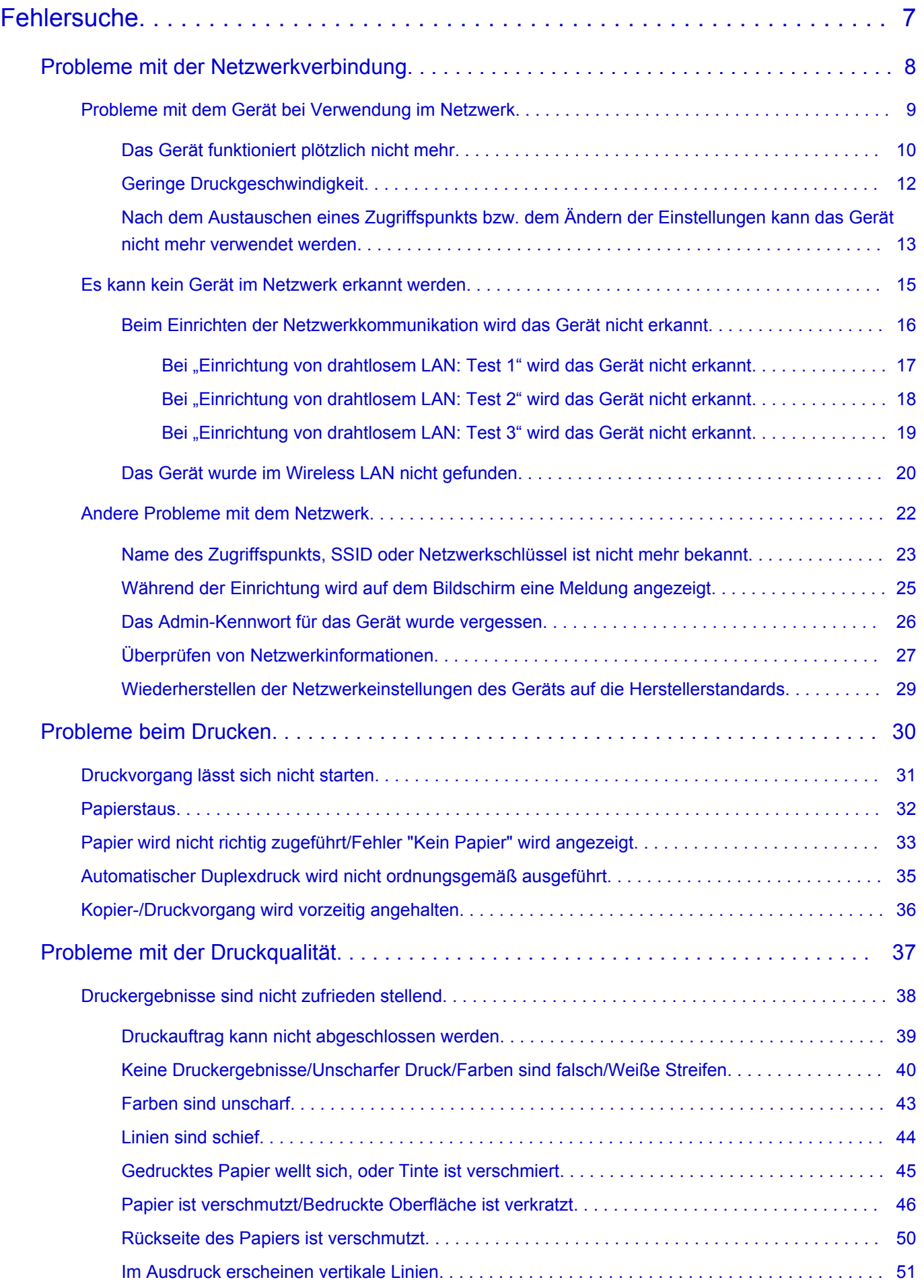

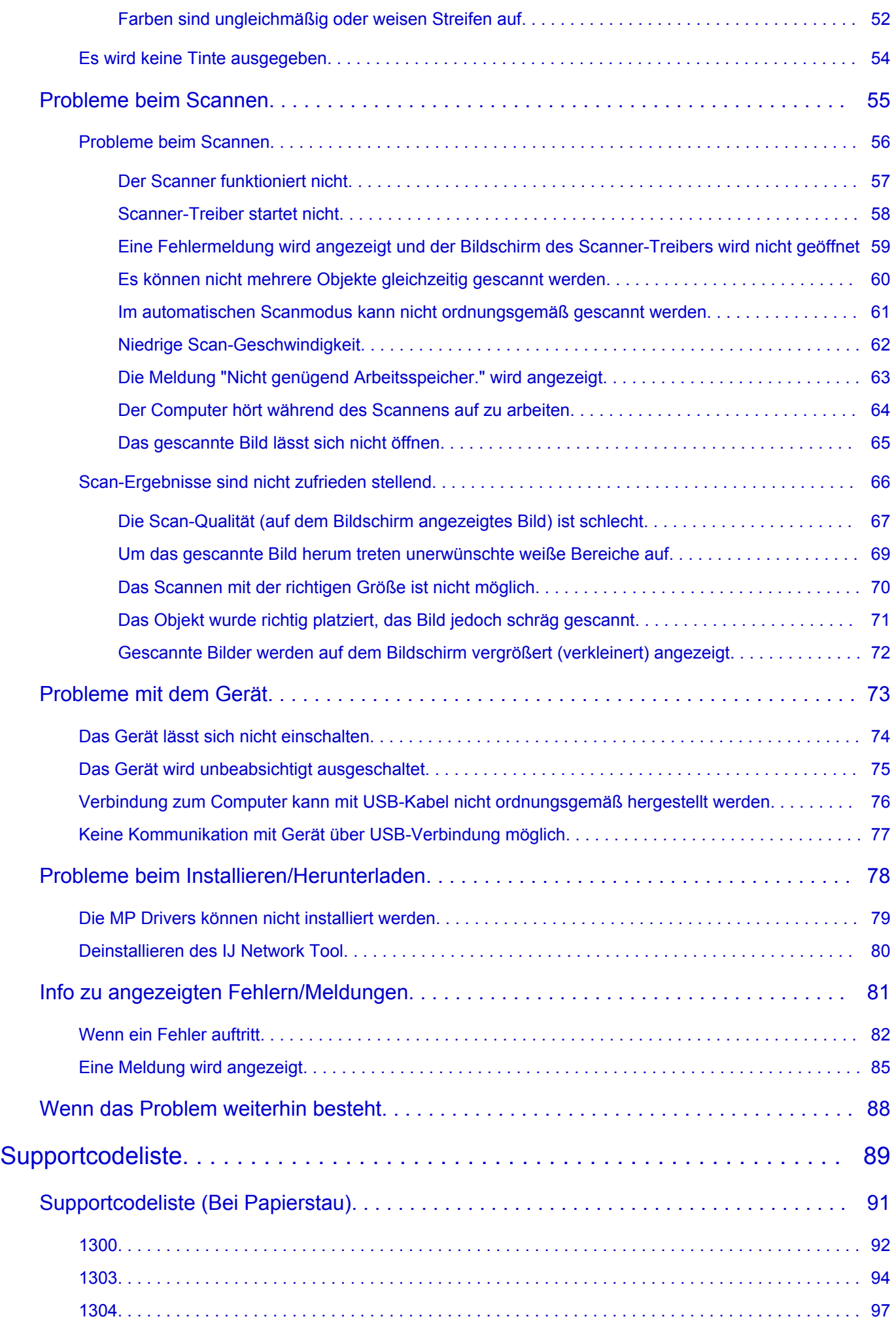

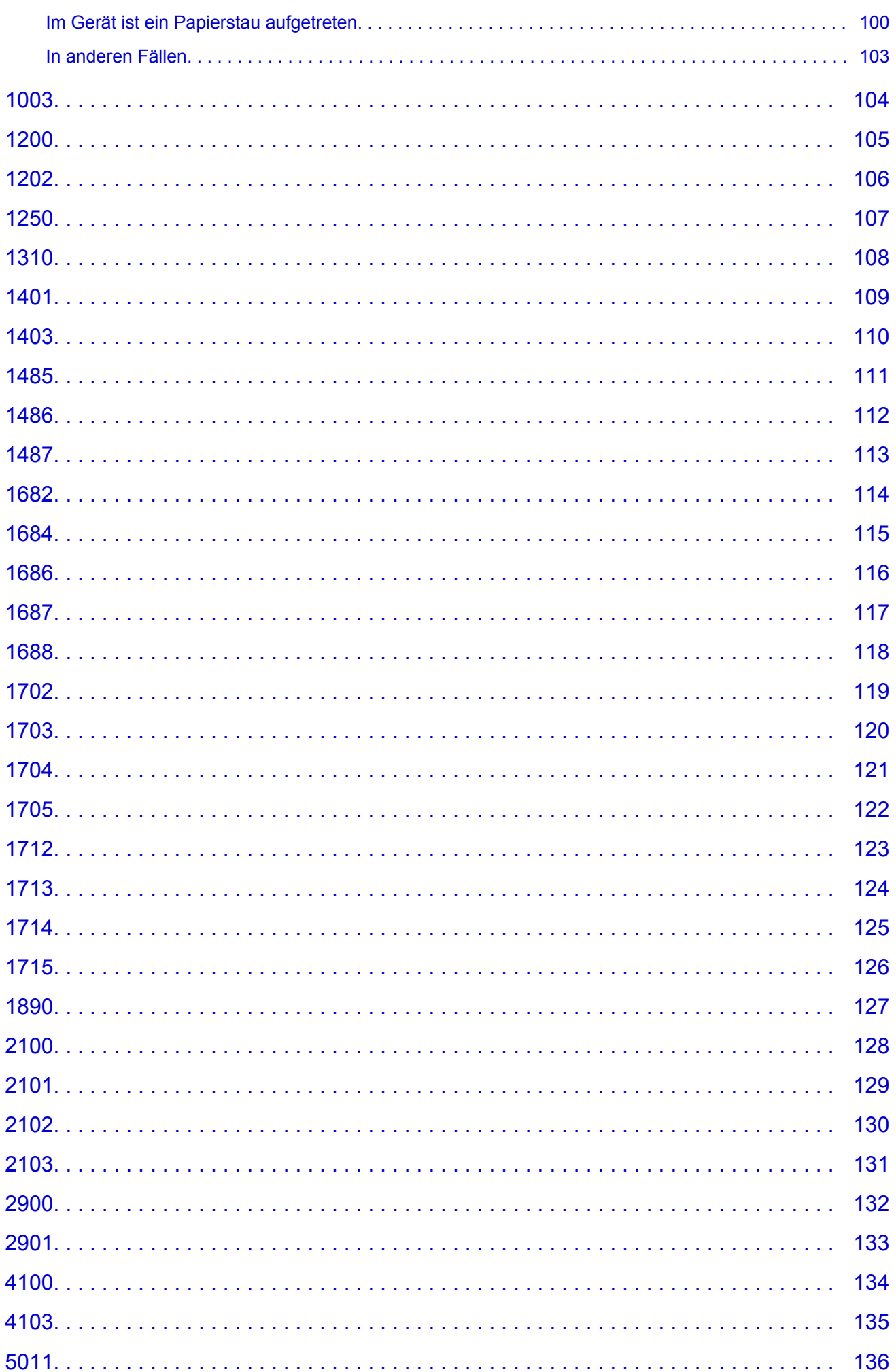

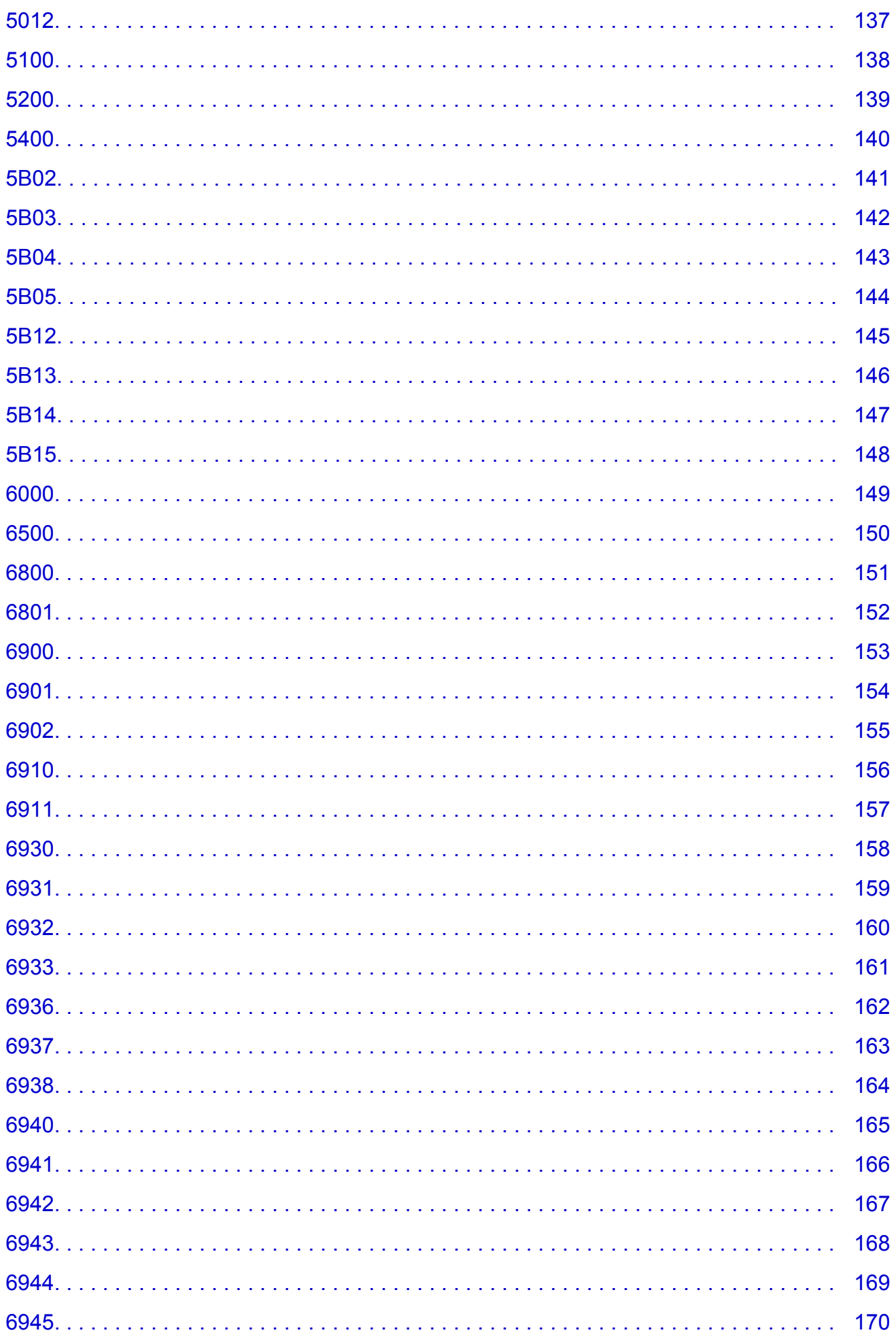

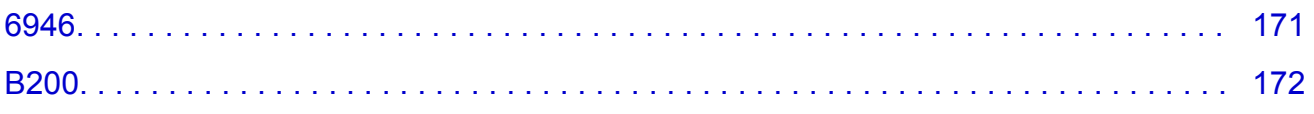

# <span id="page-6-0"></span>**Fehlersuche**

- $\rightarrow$  [Das Gerät lässt sich nicht einschalten](#page-73-0)
- [Druckvorgang lässt sich nicht starten](#page-30-0)
- [Papier wird nicht richtig zugeführt/Fehler "Kein Papier" wird angezeigt](#page-32-0)
- $\rightarrow$  [Druckergebnisse sind nicht zufrieden stellend](#page-37-0)
- **[Es wird keine Tinte ausgegeben](#page-53-0)**
- **[Papierstaus](#page-31-0)**
- **E** [Wenn ein Fehler auftritt](#page-81-0)

## **Einzelsuchfunktion**

- **→ [Probleme mit der Netzwerkverbindung](#page-7-0)**
- **→ [Probleme beim Drucken](#page-29-0)**
- **[Probleme mit der Druckqualität](#page-36-0)**
- **[Probleme beim Scannen](#page-54-0)**
- **[Probleme mit dem Gerät](#page-72-0)**
- **→ [Probleme beim Installieren/Herunterladen](#page-77-0)**
- **[Info zu angezeigten Fehlern/Meldungen](#page-80-0)**
- **E** [Wenn das Problem weiterhin besteht](#page-87-0)

# <span id="page-7-0"></span>**Probleme mit der Netzwerkverbindung**

- [Probleme mit dem Gerät bei Verwendung im Netzwerk](#page-8-0)
- **[Es kann kein Gerät im Netzwerk erkannt werden](#page-14-0)**
- **[Andere Probleme mit dem Netzwerk](#page-21-0)**

# <span id="page-8-0"></span>**Probleme mit dem Gerät bei Verwendung im Netzwerk**

- $→$  [Das Gerät funktioniert plötzlich nicht mehr](#page-9-0)
- [Geringe Druckgeschwindigkeit](#page-11-0)
- [Nach dem Austauschen eines Zugriffspunkts bzw. dem Ändern der Einstellungen kann das Gerät nicht](#page-12-0) [mehr verwendet werden](#page-12-0)

# <span id="page-9-0"></span>**Das Gerät funktioniert plötzlich nicht mehr**

- Keine Kommunikation mit Gerät über das Wireless LAN möglich
- [Drucken oder Scannen über einen Computer im Netzwerk nicht möglich](#page-10-0)

## **Keine Kommunikation mit Gerät über das Wireless LAN möglich**

Test 1 : Schalten Sie das Gerät erforderlichenfalls ein.

Test 2 : Die Netzwerkeinstellungen des Geräts müssen mit den Einstellungen des Zugriffspunkts übereinstimmen.

Informieren Sie sich in der Bedienungsanleitung des Zugriffspunkts oder beim Hersteller, um die Zugriffspunkteinstellungen zu überprüfen, und ändern Sie dann die Geräteeinstellungen.

[Einstellen eines WEP-/WPA-/WPA2-Schlüssels](#page-22-0)

#### Test 3 : Stellen Sie das Gerät in der Nähe des Zugriffspunkts auf.

Der Zugriffspunkt befindet sich im Gebäude innerhalb des effektiven Bereichs für drahtlose Kommunikation. Stellen Sie das Gerät im Umkreis von 50 m/164 Fuß vom Zugriffspunkt auf.

Test 4 : Stellen Sie sicher, dass keine Hindernisse vorhanden sind.

Die drahtlose Kommunikation zwischen verschiedenen Räumen oder Stockwerken ist im Allgemeinen schlecht. Ändern Sie die Position der Geräte entsprechend.

Test 5 : Stellen Sie sicher, dass sich keine Störquellen für die Funkwellen in der Umgebung befinden.

Möglicherweise wird für Geräte wie Mikrowellen dieselbe Frequenzbandbreite wie für die Drahtlosstation verwendet. Stellen Sie die drahtlosen Geräte möglichst weit von potenziellen Störquellen auf.

Test 6 : Vergewissern Sie sich, dass die Netzwerkeinstellungen des Computers korrekt sind.

Informationen zum Verbinden eines Netzwerkgeräts mit dem Computer und dessen Einrichtung erhalten Sie in der Bedienungsanleitung des Netzwerkgeräts oder beim Hersteller.

Test 7 : Vergewissern Sie sich, dass die Funkwellenübertragung einwandfrei funktioniert, und passen Sie die Installationspositionen an. Überwachen Sie dabei die Funkwellenübertragung mit dem IJ Network Tool.

Überwachen des Status des drahtlosen Netzwerks

Test 8 : Vergewissern Sie sich, dass der gültige drahtlose Kanal verwendet wird.

Möglicherweise unterliegt der zu verwendende drahtlose Kanal abhängig von den im Computer installierten drahtlosen Netzwerkgeräten Einschränkungen. In der Bedienungsanleitung des Computers oder des drahtlosen Netzwerkgeräts finden Sie Informationen zum Angeben des gültigen drahtlosen Kanals.

Test 9 : Vergewissern Sie sich, dass der auf den Zugriffspunkt eingestellte Kanal für die Kommunikation mit dem Computer gültig ist (siehe Test 8).

<span id="page-10-0"></span>Ist dies nicht der Fall, ändern Sie den für den Zugriffspunkt festgelegten Kanal.

#### Test 10 : Stellen Sie sicher, dass die Firewall der Sicherheitssoftware deaktiviert ist.

Falls die Firewallfunktion Ihrer Sicherheitssoftware aktiviert ist, erscheint möglicherweise eine Meldung mit dem Hinweis, dass die Canon-Software versucht, auf das Netzwerk zuzugreifen. Wenn die Meldung erscheint, stellen Sie die Sicherheitssoftware so ein, dass sie den Zugriff immer zulässt.

Werden Programme verwendet, durch die die Netzwerkumgebung beeinflusst wird, überprüfen Sie deren Einstellungen. Bei einigen Programmen wird standardmäßig eine Firewall aktiviert.

Test 11 : Bei Verwendung eines Routers müssen Drucker und Computer mit der LAN-Seite verbunden werden (identisches Netzwerksegment).

Test 12 : Wenn der Drucker über ein LAN mit einer AirPort Base Station verbunden ist, verwenden Sie alphanumerische Zeichen für den Namen des Netzwerks (SSID).

Wenn das Problem weiterhin besteht, führen Sie die Einrichtung entsprechend den Anweisungen auf unserer Website durch.

#### • **Für die Position:**

Stellen Sie sicher, dass sich zwischen Zugriffspunkt und Gerät keine Hindernisse befinden.

### **Drucken oder Scannen über einen Computer im Netzwerk nicht möglich**

Test 1 : Vergewissern Sie sich, dass die Netzwerkeinstellungen des Computers korrekt sind.

Anweisungen zur Einrichtung des Computers erhalten Sie in der Bedienungsanleitung des Computers oder beim Hersteller.

Test 2 : Falls die MP Drivers nicht installiert sind, installieren Sie die MP Drivers.

Installieren Sie die MP Drivers von unserer Website.

Test 3 : Die Zugriffssteuerung darf nicht auf den Zugriffspunkt gesetzt werden.

Die Vorgehensweisen zum Verbinden und Einrichten eines Zugriffspunkts werden in der Bedienungsanleitung zum Zugriffspunkt erläutert. Gegebenenfalls können Sie sich auch an den Hersteller wenden.

#### **Hinweis**

• Weitere Informationen zur Überprüfung der MAC-Adresse oder der IP-Adresse des Computers finden Sie unter [Überprüfen der IP-Adresse oder der MAC-Adresse des Computers.](#page-26-0)

# <span id="page-11-0"></span>**Geringe Druckgeschwindigkeit**

Test 1 : Das Gerät druckt oder scannt möglicherweise gerade einen umfangreichen, von einem anderen Computer gestarteten Auftrag.

Test 2 : Vergewissern Sie sich, dass die Funkwellenübertragung einwandfrei funktioniert, und passen Sie die Installationspositionen an. Überwachen Sie dabei die Funkwellenübertragung mit dem IJ Network Tool.

Überwachen des Status des drahtlosen Netzwerks

Stellen Sie sicher, dass sich zwischen Zugriffspunkt und Gerät keine Hindernisse befinden. Die drahtlose Kommunikation zwischen verschiedenen Räumen oder Stockwerken ist im Allgemeinen schlecht. Drahtlose Kommunikation kann durch Metall, Beton, Metallteile enthaltende Holzvorrichtungen, Lehmwände oder Dämmstoffe unterbrochen werden. Falls das Gerät aufgrund der Beschaffenheit einer Wand nicht über ein drahtloses LAN mit dem Computer kommunizieren kann, stellen Sie das Gerät und den Computer im selben Raum oder auf derselben Etage auf.

### Test 3 : Stellen Sie sicher, dass sich keine Störquellen in der Umgebung befinden.

Da für Geräte wie Mikrowellen dieselbe Frequenzbandbreite verwendet wird, kann es zu Störungen kommen. Stellen Sie die drahtlosen Geräte möglichst weit von potenziellen Störquellen auf.

# <span id="page-12-0"></span>**Nach dem Austauschen eines Zugriffspunkts bzw. dem Ändern der Einstellungen kann das Gerät nicht mehr verwendet werden**

Wenn Sie einen Zugriffspunkt autauschen, müssen Sie die Netzwerkeinrichtung des Geräts erneut durchführen.

Führen Sie die Netzwerkeinrichtung erneut entsprechend den Anweisungen auf unserer Website durch.

Wenn das Problem weiterhin besteht, finden Sie unten weitere Informationen.

Keine Möglichkeit zur Kommunikation mit Gerät nach Übernehmen der MAC-/IP-Adressenfilterung oder Eingeben eines WEP-/WPA-/WPA2-Schlüssels für den Zugriffspunkt

**Bei aktivierter Verschlüsselung ist keine Kommunikation mit dem Gerät möglich, nachdem der** Verschlüsselungstyp für den Zugriffspunkt aktiviert wurde

# **Keine Möglichkeit zur Kommunikation mit Gerät nach Übernehmen der MAC-/IP-Adressenfilterung oder Eingeben eines WEP-/WPA-/WPA2- Schlüssels für den Zugriffspunkt**

Test 1 : Überprüfen Sie die Zugriffspunkteinstellung.

Informationen zur Überprüfung der Zugriffspunkteinstellung erhalten Sie in der Bedienungsanleitung für den Zugriffspunkt oder beim Hersteller des Geräts. Vergewissern Sie sich, dass mit dieser Einstellung eine Kommunikation zwischen Computer und Zugriffspunkt möglich ist.

Test 2 : Wird am Zugriffspunkt eine MAC-Adressenfilterung oder eine IP-Adressenfilterung vorgenommen, vergewissern Sie sich, dass die MAC-Adressen bzw. die IP-Adressen sowohl für den Computer bzw. das Netzwerkgerät als auch den Drucker registriert sind.

Test 3 : Bei Verwendung eines WEP/WPA/WPA2-Schlüssels muss der Schlüssel für den Computer oder das Netzwerkgerät und den Drucker dem für den Zugriffspunkt festgelegten Schlüssel entsprechen.

Neben dem WEP-Schlüssel selbst müssen Schlüssellänge, Schlüsselformat, die zu verwendende Schlüssel-ID und die Authentifizierungsmethode für Gerät, Zugriffspunkt und Computer übereinstimmen.

Im Normalfall wählen Sie für die Authentifizierungsmethode **Automatisch (Auto)** aus. Falls Sie die Methode manuell angeben möchten, wählen Sie **Offenes System (Open System)** oder **Gemeinsamer Schlüssel (Shared Key)** gemäß der Einstellung des Zugriffspunkts aus.

**[Einstellen eines WEP-/WPA-/WPA2-Schlüssels](#page-22-0)** 

## **Bei aktivierter Verschlüsselung ist keine Kommunikation mit dem Gerät möglich, nachdem der Verschlüsselungstyp für den Zugriffspunkt aktiviert wurde**

Ist zwischen Drucker und Computer keine Kommunikation möglich, nachdem der Verschlüsselungstyp des Druckers geändert wurde, vergewissern Sie sich, dass die Verschlüsselungstypen für den Computer und den Zugriffspunkt dem für den Drucker eingestellten Verschlüsselungstyp entsprechen.

[Keine Möglichkeit zur Kommunikation mit Gerät nach Übernehmen der MAC-/IP-Adressenfilterung oder](#page-12-0) [Eingeben eines WEP-/WPA-/WPA2-Schlüssels für den Zugriffspunkt](#page-12-0)

# <span id="page-14-0"></span>**Es kann kein Gerät im Netzwerk erkannt werden**

- [Beim Einrichten der Netzwerkkommunikation wird das Gerät nicht erkannt](#page-15-0)
- $\rightarrow$  [Das Gerät wurde im Wireless LAN nicht gefunden](#page-19-0)

# <span id="page-15-0"></span>**Beim Einrichten der Netzwerkkommunikation wird das Gerät nicht erkannt**

Wenn das Gerät beim Einrichten der Netzwerkkommunikation im Netzwerk nicht erkannt wird, überprüfen Sie die Netzwerkeinstellungen, bevor Sie eine erneute Geräteerkennung starten.

[Bei "Einrichtung von drahtlosem LAN: Test 1" wird das Gerät nicht erkannt](#page-16-0)

# <span id="page-16-0"></span>Bei "Einrichtung von drahtlosem LAN: Test 1" wird das Gerät nicht **erkannt**

## **Sind der Computer und das Netzwerkgerät (Router, Zugriffspunkt usw.) konfiguriert, und kann der Computer eine Verbindung mit dem Netzwerk herstellen?**

Vergewissern Sie sich, dass Sie Webseiten auf dem Computer anzeigen können.

## **Falls keine Webseiten angezeigt werden:**

Konfigurieren Sie den Computer und das Netzwerkgerät.

Informationen zur Konfiguration erhalten Sie in der Bedienungsanleitung des Computers und Netzwerkgeräts oder beim Hersteller.

Wenn nach der Konfiguration des Computers und des Netzwerkgeräts Webseiten angezeigt werden, beginnen Sie die Einrichtung der Netzwerkkommunikation von vorne.

## **Falls Webseiten angezeigt werden:**

Fahren Sie mit Test 2 fort.

[Bei "Einrichtung von drahtlosem LAN: Test 2" wird das Gerät nicht erkannt](#page-17-0)

# <span id="page-17-0"></span>Bei "Einrichtung von drahtlosem LAN: Test 2" wird das Gerät nicht **erkannt**

## **Wird die Einrichtung der Netzwerkkommunikation durch die Firewallfunktion Ihrer Sicherheitssoftware oder Ihres Computerbetriebssystems behindert?**

Die Kommunikation zwischen dem Gerät und dem Computer kann durch die Firewallfunktion Ihrer Sicherheitssoftware oder Ihres Computerbetriebssystems eingeschränkt werden. Überprüfen Sie die Firewalleinstellung Ihrer Sicherheitssoftware oder Ihres Betriebssystems bzw. die auf dem Computer angezeigte Meldung.

## **Falls die Einrichtung durch die Firewallfunktion behindert wird:**

### • **Wenn die Meldung auf dem Computer angezeigt wird:**

Wenn auf dem Computer die Warnmeldung erscheint, dass Canon-Software versucht, auf das Netzwerk zuzugreifen, stellen Sie die Sicherheitssoftware so ein, dass sie den Zugriff zulässt.

### • **Wenn die Meldung nicht auf dem Computer angezeigt wird:**

Brechen Sie die Einrichtung ab, und stellen Sie die Sicherheitssoftware so ein, dass Canon-Software\* auf das Netzwerk zugreifen darf.

\* Stellen Sie die Sicherheitssoftware so ein, dass von **Setup.app**, **Canon IJ Network Tool.app**, **canonijnetwork.bundle**, **CIJScannerRegister.app**, **Canon IJ Scan Utility2.app** und **CIJSUAgent.app** auf das Netzwerk zugegriffen werden kann.

Nachdem Sie die Einstellungen in der Sicherheitssoftware vorgenommen haben, beginnen Sie die Einrichtung der Netzwerkkommunikation von vorne.

### **Hinweis**

• Informationen zu den Firewalleinstellungen des Betriebssystems oder der Sicherheitssoftware erhalten Sie in der Bedienungsanleitung des Computers oder der Software bzw. beim Hersteller.

## **Falls kein Problem mit den Firewalleinstellungen vorliegt:**

Fahren Sie mit Test 3 fort.

**[Bei "Einrichtung von drahtlosem LAN: Test 3" wird das Gerät nicht erkannt](#page-18-0)** 

# <span id="page-18-0"></span>Bei "Einrichtung von drahtlosem LAN: Test 3" wird das Gerät nicht **erkannt**

## **Überprüfen Sie die Einstellungen des Zugriffspunkts.**

Überprüfen Sie die Netzwerkverbindungseinstellungen des Zugriffspunkts, wie IP-Adressenfilterung, MAC-Adressenfilterung oder DHCP-Funktion.

Informationen zum Überprüfen der Einstellungen des Zugriffspunkts erhalten Sie in der mit dem Zugriffspunkt gelieferten Bedienungsanleitung oder beim Hersteller des Geräts.

## <span id="page-19-0"></span>**Das Gerät wurde im Wireless LAN nicht gefunden**

Test 1 : Schalten Sie das Gerät erforderlichenfalls ein.

Test 2 : Stellen Sie sicher, dass die Wi-Fi-Anzeige an der Vorderseite des Geräts leuchtet.

Wenn die Wi-Fi-Anzeige nicht leuchtet, ist das drahtlose LAN inaktiv. Gehen Sie wie nachstehend beschrieben vor, um das drahtlose LAN zu aktivieren.

- 1. Drücken und halten Sie die Taste **Stopp (Stop)**, bis die **Alarm**-Anzeige 18 mal blinkt.
- 2. Drücken Sie die Taste **Farbe (Color)**.

Falls die Wi-Fi-Anzeige leuchtet.

Test 3 : Wenn das Gerät vorübergehend über ein USB-Kabel mit dem Computer verbunden ist, stellen Sie sicher, dass das USB-Kabel ordnungsgemäß angeschlossen ist.

Wenn Sie die drahtlose LAN-Verbindung mit einem USB-Kabel einrichten oder die drahtlosen LAN-Einstellungen durch Verwendung des IJ Network Tool ändern, verbinden Sie das Gerät und den Computer sicher.

Anschließen des Geräts an den Computer mit einem USB-Kabel

Test 4 : Vergewissern Sie sich, dass die Einrichtung des Geräts abgeschlossen wurde.

Führen Sie andernfalls die Netzwerkeinrichtung entsprechend den Anweisungen auf unserer Website durch.

Test 5 : Klicken Sie bei Verwendung von IJ Network Tool auf **Aktualisieren (Update)**, um erneut nach dem Drucker zu suchen.

Bildschirm "Canon IJ Network Tool"

Test 6 : Die Netzwerkeinstellungen des Druckers müssen mit den Einstellungen des Zugriffspunkts übereinstimmen.

Informieren Sie sich in der Bedienungsanleitung des Zugriffspunkts oder beim Hersteller, um die Zugriffspunkteinstellungen zu überprüfen, und ändern Sie dann die Geräteeinstellungen.

**[Einstellen eines WEP-/WPA-/WPA2-Schlüssels](#page-22-0)** 

Test 7 : Stellen Sie sicher, dass keine Hindernisse vorhanden sind.

Die drahtlose Kommunikation zwischen verschiedenen Räumen oder Stockwerken ist im Allgemeinen schlecht. Ändern Sie die Position der Geräte entsprechend.

Test 8 : Stellen Sie das Gerät in der Nähe des Zugriffspunkts auf.

Der Zugriffspunkt befindet sich im Gebäude innerhalb des effektiven Bereichs für drahtlose Kommunikation. Stellen Sie das Gerät im Umkreis von 50 m/164 Fuß vom Zugriffspunkt auf.

Test 9 : Stellen Sie sicher, dass sich keine Störquellen für die Funkwellen in der Umgebung befinden.

Möglicherweise wird für Geräte wie Mikrowellen dieselbe Frequenzbandbreite wie für die Drahtlosstation verwendet. Stellen Sie die drahtlosen Geräte möglichst weit von potenziellen Störquellen auf.

Test 10 : Vergewissern Sie sich, dass die Netzwerkeinstellungen des Computers korrekt sind.

Vergewissern Sie sich, dass der Computer über das drahtlose LAN mit dem Drucker und dem Zugriffspunkt kommunizieren kann.

Test 11 : Stellen Sie sicher, dass die Firewall der Sicherheitssoftware deaktiviert ist.

Falls die Firewallfunktion Ihrer Sicherheitssoftware aktiviert ist, erscheint möglicherweise eine Meldung mit dem Hinweis, dass die Canon-Software versucht, auf das Netzwerk zuzugreifen. Wenn die Meldung erscheint, stellen Sie die Sicherheitssoftware so ein, dass sie den Zugriff immer zulässt.

Werden Programme verwendet, durch die die Netzwerkumgebung beeinflusst wird, überprüfen Sie deren Einstellungen. Bei einigen Programmen wird standardmäßig eine Firewall aktiviert.

Test 12 : Bei Verwendung eines Routers müssen Drucker und Computer mit der LAN-Seite verbunden werden (identisches Netzwerksegment).

Test 13 : Wenn der Drucker über ein LAN mit einer AirPort Base Station verbunden ist, verwenden Sie alphanumerische Zeichen für den Namen des Netzwerks (SSID).

Wenn das Problem weiterhin besteht, führen Sie die Einrichtung entsprechend den Anweisungen auf unserer Website durch.

# <span id="page-21-0"></span>**Andere Probleme mit dem Netzwerk**

- [Name des Zugriffspunkts, SSID oder Netzwerkschlüssel ist nicht mehr bekannt](#page-22-0)
- [Während der Einrichtung wird auf dem Bildschirm eine Meldung angezeigt](#page-24-0)
- $\rightarrow$  **[Das Admin-Kennwort für das Gerät wurde vergessen](#page-25-0)**
- [Überprüfen von Netzwerkinformationen](#page-26-0)
- [Wiederherstellen der Netzwerkeinstellungen des Geräts auf die Herstellerstandards](#page-28-0)

# <span id="page-22-0"></span>**Name des Zugriffspunkts, SSID oder Netzwerkschlüssel ist nicht mehr bekannt**

Keine Verbindung mit einem Zugriffspunkt möglich, für den ein WEP-/WPA-/WPA2-Schlüssel eingestellt ist (der WEP-/WPA-/WPA2-Schlüssel wurde vergessen)

**Einstellen eines WEP-/WPA-/WPA2-Schlüssels** 

# **Keine Verbindung mit einem Zugriffspunkt möglich, für den ein WEP-/WPA-/ WPA2-Schlüssel eingestellt ist (der WEP-/WPA-/WPA2-Schlüssel wurde vergessen)**

Informationen zum Einrichten des Zugriffspunkts erhalten Sie in der Bedienungsanleitung für den Zugriffspunkt oder beim Hersteller des Geräts. Vergewissern Sie sich, dass eine Kommunikation zwischen Computer und Zugriffspunkt möglich ist, und richten Sie das Gerät anschließend so ein, dass es den Einstellungen des Zugriffspunkts entspricht.

## **Einstellen eines WEP-/WPA-/WPA2-Schlüssels**

Informationen zur Überprüfung der Zugriffspunkteinstellungen erhalten Sie in der Bedienungsanleitung für den Zugriffspunkt oder beim Hersteller des Geräts. Vergewissern Sie sich, dass eine Kommunikation zwischen Computer und Zugriffspunkt möglich ist, und richten Sie das Gerät anschließend so ein, dass es den Einstellungen des Zugriffspunkts entspricht.

### • **Voraussetzungen bei Verwendung von WEP**

Schlüssellänge, Schlüsselformat, zu verwendender Schlüssel (von 1 bis 4) und Authentifizierungsmethode müssen für Zugriffspunkt, Drucker und Computer jeweils übereinstimmen.

Um mit einem Zugriffspunkt, der automatisch erzeugte WEP-Schlüssel verwendet, kommunizieren zu können, muss das Gerät für die Verwendung des vom Zugriffspunkt generierten Schlüssels konfiguriert werden. Geben Sie den Schlüssel dazu im hexadezimalen Format ein.

Im Normalfall wählen Sie für die Authentifizierungsmethode **Automatisch (Auto)** aus. Wählen Sie andernfalls je nach Einstellung des Zugriffspunkts die Option **Offenes System (Open System)** oder **Gemeinsamer Schlüssel (Shared Key)** aus.

Wenn der Bildschirm **WEP-Details (WEP Details)** angezeigt wird, nachdem Sie im Bildschirm **Zugriffspunkte (Access Points)** auf **Imposta (Set)** geklickt haben, befolgen Sie die Anweisungen auf dem Bildschirm, und legen Sie die Schlüssellänge, das Schlüsselformat, die Schlüsselnummer und die Authentifizierung fest, um einen WEP-Schlüssel einzugeben.

Details finden Sie unter Ändern der detaillierten Einstellungen für WEP.

### **Hinweis**

• Wenn der Drucker über ein LAN mit einer AirPort Base Station verbunden ist:

Wenn der Drucker über ein LAN mit AirPort Basisstation verbunden ist, überprüfen Sie die Einstellungen unter **Schutz (Wireless Security)** im **AirPort-Dienstprogramm (AirPort Utility)**.

- Wählen Sie **64 Bit (64 bit)** aus, falls für die Schlüssellänge in der AirPort Base Station **40 Bit WEP (WEP 40 bit)** ausgewählt wurde.
- Wählen Sie für **Schlüssel-ID: (Key ID:) 1** aus. Andernfalls ist der Computer nicht in der Lage, über den Zugriffspunkt mit dem Drucker zu kommunizieren.

#### • **Voraussetzungen bei Verwendung von WPA oder WPA2**

Authentifizierungsmethode, Passphrase und dynamischer Verschlüsselungstyp müssen für Zugriffspunkt, Gerät und Computer übereinstimmen.

Geben Sie die für den Zugriffspunkt konfigurierte Passphrase ein (eine Abfolge aus 8 bis 63 alphanumerischen Zeichen oder eine 64 Zeichen umfassende hexadezimale Zahl).

### Wählen Sie für die dynamische Verschlüsselungsmethode entweder **TKIP (Basisverschlüsselung) (TKIP (Basic Encryption))** oder **AES (Sichere Verschlüsselung) (AES (Secure Encryption))** aus.

Details finden Sie unter Ändern der detaillierten Einstellungen für WPA oder WPA2.

### **Hinweis**

• Dieses Gerät unterstützt WPA-PSK (Persönlicher WPA) und WPA2-PSK (Persönlicher WPA2).

# <span id="page-24-0"></span>**Während der Einrichtung wird auf dem Bildschirm eine Meldung angezeigt**

Bei der Einrichtung wird der Bildschirm Kennwort eingeben (Enter Password) angezeigt

**EDET Bildschirm für die Einrichtung der Verschlüsselung wird nach Auswahl des Zugriffspunkts im** Bildschirm Zugriffspunkte (Access Points) angezeigt

Die Meldung "Das Gerät wird mit dem unverschlüsselten drahtlosen Netzwerk verbunden" wird angezeigt

# **Bei der Einrichtung wird der Bildschirm Kennwort eingeben (Enter Password) angezeigt**

Der folgende Bildschirm wird angezeigt, falls ein Administratorkennwort für das bereits eingerichtete Gerät eingestellt wird.

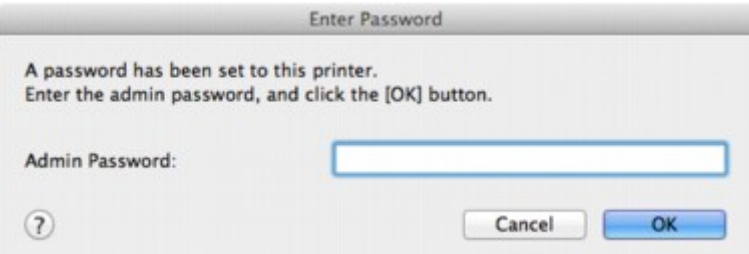

Geben Sie das festgelegte Administratorkennwort ein.

 $\rightarrow$  Ändern der Einstellungen auf der Registerkarte "Admin-Kennwort"

## **Der Bildschirm für die Einrichtung der Verschlüsselung wird nach Auswahl des Zugriffspunkts im Bildschirm Zugriffspunkte (Access Points) angezeigt**

Dieser Bildschirm wird automatisch angezeigt, wenn der ausgewählte Zugriffspunkt verschlüsselt ist. Konfigurieren Sie in diesem Fall die Details, um die Verschlüsselungseinstellungen zu verwenden, die auf dem Zugriffspunkt festgelegt sind.

Informationen zu den Verschlüsselungseinstellungen finden Sie unter Ändern der Einstellungen auf der Registerkarte Drahtloses LAN.

## **Die Meldung "Das Gerät wird mit dem unverschlüsselten drahtlosen Netzwerk verbunden" wird angezeigt**

Für den Zugriffspunkt ist keine Sicherheit konfiguriert. Das Gerät kann nach wie vor verwendet werden. Setzen Sie daher die Installation fort.

### **Wichtig**

• Falls Sie eine Verbindung mit einem Netzwerk herstellen, das nicht durch Sicherheitsmaßnahmen geschützt wird, besteht die Gefahr, dass beispielsweise persönliche Daten von Dritten eingesehen werden können.

# <span id="page-25-0"></span>**Das Admin-Kennwort für das Gerät wurde vergessen**

Initialisieren Sie die LAN-Einstellungen.

[Wiederherstellen der Netzwerkeinstellungen des Geräts auf die Herstellerstandards](#page-28-0)

Führen Sie nach der Initialisierung der LAN-Einstellungen die Einrichtung entsprechend den Anweisungen auf unserer Website durch.

# <span id="page-26-0"></span>**Überprüfen von Netzwerkinformationen**

- Überprüfen der IP-Adresse oder der MAC-Adresse des Geräts
- Überprüfen der IP-Adresse oder der MAC-Adresse des Computers
- [Überprüfen der Kommunikationsfähigkeit zwischen Computer und Gerät bzw. Computer und Zugriffspunkt](#page-27-0)
- [Überprüfen der Netzwerkeinstellungsinformationen](#page-27-0)

## **Überprüfen der IP-Adresse oder der MAC-Adresse des Geräts**

Zur Überprüfung der IP-Adresse oder der MAC-Adresse des Geräts können Sie die Netzwerkinformationen über das Bedienfeld des Geräts drucken.

Drucken der Netzwerkeinstellungsinformationen

Um Netzwerkinformationen über das IJ Network Tool anzuzeigen, wählen Sie im Menü **Darstellung (View)** die Option **Netzwerkinformationen (Network Information)** aus.

 $\rightarrow$  **Canon IJ Network Tool – Menüs** 

## **Überprüfen der IP-Adresse oder der MAC-Adresse des Computers**

Führen Sie zum Überprüfen der IP-Adresse oder der MAC-Adresse des Computers die folgenden Schritte aus.

- 1. Wählen Sie im Apple-Menü die Option **Systemeinstellungen (System Preferences)** aus, und klicken Sie dann auf **Netzwerk (Network)**.
- 2. Vergewissern Sie sich, dass die Netzwerkschnittstelle, die Sie auf Ihrem Computer verwenden, ausgewählt ist, und klicken Sie dann auf **Erweitert (Advanced)**.
	- In Mac OS X v.10.8.x oder Mac OS X v.10.7.x:
		- Vergewissern Sie sich, dass als Netzwerkschnittstelle die Option **Wi-Fi** ausgewählt ist.
	- Unter Mac OS X v.10.6.8:

Vergewissern Sie sich, dass als Netzwerkschnittstelle die Option **AirMac** ausgewählt ist.

- 3. Bestätigen Sie die IP-Adresse bzw. MAC-Adresse.
	- In Mac OS X v.10.8.x oder Mac OS X v.10.7.x: Klicken Sie auf **TCP/IP**, um die IP-Adresse zu bestätigen. Klicken Sie auf **Hardware**, um die MAC-Adresse zu bestätigen.
	- Unter Mac OS X v.10.6.8:

Klicken Sie auf **TCP/IP**, um die IP-Adresse zu bestätigen.

Klicken Sie auf **Ethernet** und bestätigen Sie die MAC-Adresse dann unter **Ethernet-ID (Ethernet ID)**.

## <span id="page-27-0"></span>**Überprüfen der Kommunikationsfähigkeit zwischen Computer und Gerät bzw. Computer und Zugriffspunkt**

Wenn Sie überprüfen möchten, ob Kommunikation möglich ist, führen Sie den Pingtest aus.

- 1. Öffnen Sie den Ordner **Dienstprogramme (Utilities)** im Ordner **Programme (Applications)**.
- 2. Starten Sie **Netzwerk-Dienstprogramm (Network Utility)**.
- 3. Klicken Sie auf die Schaltfläche **Ping**.
- 4. Stellen Sie sicher, dass **Nur XX Ping-Befehle senden (Send only XX pings)** (wobei XX für Ziffern steht) ausgewählt ist.
- 5. Geben Sie die IP-Adresse des Zieldruckers oder des Zielzugriffspunkts unter **Bitte geben Sie die Netzwerkadresse für das "Ping" ein (Enter the network address to ping.)** ein.

Wenn Sie ein anderes Betriebssystem als Mac OS X v.10.6.8 verwenden, geben Sie die IP-Adresse des Zieldruckers oder des Zielzugriffspunkts unter **Bitte geben Sie die Netzwerkadresse für das "Ping" ein (Please enter the network address to ping)** ein.

6. Klicken Sie auf **Ping**.

"XXX.XXX.XXX.XXX" ist die IP-Adresse des Zielgeräts.

Eine Meldung wie folgende wird angezeigt.

64 Byte von XXX.XXX.XXX.XXX: icmp\_seq=0 ttl=64 Zeit=3,394 ms

64 Byte von XXX.XXX.XXX.XXX: icmp\_seq=1 ttl=64 Zeit=1,786 ms

64 Byte von XXX.XXX.XXX.XXX: icmp\_seq=2 ttl=64 Zeit=1,739 ms

– XXX.XXX.XXX.XXX Pingstatistik –

3 Pakete übertragen, 3 Pakete erhalten, 0 % Paketverlust

Falls der Paketverlust 100 % beträgt, ist keine Kommunikation möglich. Andernfalls kommuniziert der Computer mit dem Zielgerät.

## **Überprüfen der Netzwerkeinstellungsinformationen**

Zur Überprüfung der IP-Adresse oder der MAC-Adresse des Geräts können Sie die Netzwerkinformationen über das Bedienfeld des Geräts drucken.

 $\rightarrow$  Drucken der Netzwerkeinstellungsinformationen

# <span id="page-28-0"></span>**Wiederherstellen der Netzwerkeinstellungen des Geräts auf die Herstellerstandards**

## **Wichtig**

• Beachten Sie, dass durch die Initialisierung alle Netzwerkeinstellungen am Gerät gelöscht werden und Druck- bzw. Scanvorgänge von einem Computer über das Netzwerk u. U. nicht mehr möglich sind. Um das Gerät über ein Netzwerk zu verwenden, führen Sie die Einrichtung entsprechend den Anweisungen auf unserer Website durch.

Befolgen Sie die nachstehenden Schritte, um die Netzwerkeinstellungen zu initialisieren.

- 1. Drücken und halten Sie die Taste **Stopp (Stop)**, bis die **Alarm**-Anzeige 17 mal blinkt.
- 2. Lassen Sie die Taste **Stopp (Stop)** los.

Die Netzwerkeinstellungen werden initialisiert.

# <span id="page-29-0"></span>**Probleme beim Drucken**

- [Druckvorgang lässt sich nicht starten](#page-30-0)
- **[Papierstaus](#page-31-0)**
- [Papier wird nicht richtig zugeführt/Fehler "Kein Papier" wird angezeigt](#page-32-0)
- [Automatischer Duplexdruck wird nicht ordnungsgemäß ausgeführt](#page-34-0)
- ◆ [Kopier-/Druckvorgang wird vorzeitig angehalten](#page-35-0)

# <span id="page-30-0"></span>**Druckvorgang lässt sich nicht starten**

Test 1 : Vergewissern Sie sich, dass der Netzstecker richtig angeschlossen ist, und schalten Sie das Gerät dann wieder ein, indem Sie die Taste **EIN (ON)** drücken.

Wenn die Anzeige **EIN (ON)** blinkt, wird das Gerät initialisiert. Warten Sie, bis die **EIN (ON)**-Anzeige nicht mehr blinkt, sondern leuchtet.

### **Hinweis**

• Wenn Sie große Datenmengen wie z. B. Fotos oder Grafiken drucken, wird der Druckauftrag möglicherweise erst mit einiger Verzögerung gestartet. Während die **EIN (ON)**-Anzeige blinkt, verarbeitet der Computer Daten und sendet sie an das Gerät. Warten Sie, bis der Druckvorgang gestartet wird.

Test 2 : Das Gerät muss ordnungsgemäß an den Computer angeschlossen sein.

Wenn das Gerät über ein USB-Kabel mit dem Computer verbunden ist, stellen Sie sicher, dass das USB-Kabel ordnungsgemäß in das Gerät und den Computer eingesteckt ist, und prüfen Sie Folgendes:

- Wenn Sie ein Verteilergerät, wie z. B. einen USB-Hub, verwenden, entfernen Sie es, und schließen Sie das Gerät direkt an den Computer an. Wiederholen Sie anschließend den Druckvorgang. Wird der Druckvorgang normal gestartet, besteht ein Problem mit dem Verteilergerät. Weitere Informationen erhalten Sie bei dem Händler, bei dem Sie das Verteilergerät erworben haben.
- Es besteht auch die Möglichkeit, dass das Problem durch das USB-Kabel verursacht wird. Tauschen Sie das USB-Kabel aus, und wiederholen Sie den Druckvorgang.

Wenn Sie das Gerät über LAN betreiben, stellen Sie sicher, dass das Gerät für den Einsatz im Netzwerk richtig konfiguriert ist.

Test 3 : Vergewissern Sie sich, dass das vordere Fach geöffnet ist.

Test 4 : Löschen Sie nicht benötigte Druckaufträge, wenn Sie über den Computer drucken.

Löschen nicht benötigter Druckaufträge

Test 5 : Der Gerätename muss im Dialog "Drucken" ausgewählt sein.

Wenn Sie einen Treiber für einen anderen Drucker verwenden, kann der Druckvorgang am Gerät nicht korrekt ausgeführt werden.

Stellen Sie sicher, dass der Name Ihres Geräts im Dialogfeld Drucken unter **Drucker (Printer)** ausgewählt ist.

**Hinweis**

• Wählen Sie das Gerät unter **Standarddrucker (Default printer)** aus, um das Gerät als Standarddrucker festzulegen.

Test 6 : Starten Sie den Computer neu, wenn Sie über den Computer drucken.

## <span id="page-31-0"></span>**Papierstaus**

Bei einem Papierstau blinkt die **Alarm**-Anzeige orange und es wird automatisch eine Meldung zur Fehlersuche auf dem Computerbildschirm ausgegeben. Führen Sie die in der Meldung beschriebenen Schritte aus.

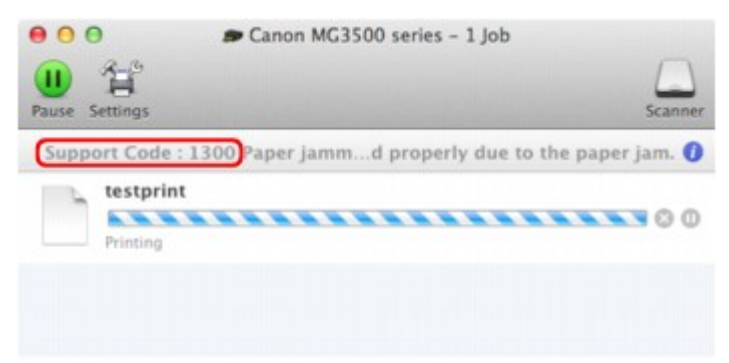

\* Der Bildschirm variiert je nach verwendetem Betriebssystem.

Informationen zum Entfernen von gestautem Papier finden Sie unter [Supportcodeliste \(Bei Papierstau\)](#page-90-0).

#### **Hinweis**

- Sie können Maßnahmen zur Behebung von Fehlern mit Supportcodes auf Ihrem Computer finden, indem Sie nach einem Supportcode suchen.
	- Klicken Sie zur Suche hier

# <span id="page-32-0"></span>**Papier wird nicht richtig zugeführt/Fehler "Kein Papier" wird angezeigt**

Test 1 : Stellen Sie sicher, dass Papier eingelegt ist.

Einlegen von Papier

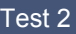

Test 2 : Achten Sie beim Einlegen von Papier auf die folgenden Punkte.

• Wenn Sie zwei oder mehrere Blätter Papier einlegen, achten Sie darauf, den Papierstapel vor dem Einlegen zu lockern.

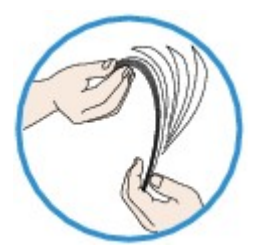

- Wenn Sie zwei oder mehrere Blätter Papier einlegen, achten Sie darauf, dass die Kanten bündig ausgerichtet sind.
- Achten Sie beim Einlegen von mehr als zwei Blättern Papier darauf, dass der Papierstapel die Füllgrenze nicht übersteigt.

Möglicherweise wird das Papier aber trotz Beachten der maximalen Kapazität nicht eingezogen. Dies ist abhängig vom Papiertyp oder den Umgebungsbedingungen (sehr hohe oder niedrige Temperatur und Luftfeuchtigkeit). Reduzieren Sie die Anzahl der eingelegten Blätter in diesem Fall auf weniger als die Hälfte der Füllgrenze.

- Legen Sie das Papier unabhängig von der Druckausrichtung stets im Hochformat ein.
- Beim Einlegen von Papier muss die zu bedruckende Seite nach UNTEN zeigen. Schieben Sie die Papierführungen so weit nach innen, dass sie auf beiden Seiten eng am Papier anliegen.
	- Einlegen von Papier
- Legen Sie den Papierstapel so ein, dass die Vorderkante des Papiers am hinteren Ende des vorderen Fachs anliegt.

Test 3 : Überprüfen Sie, ob das verwendete Papier zu dick oder gewellt ist.

**Nicht verwendbare Medientypen** 

## Test 4 : Achten Sie beim Einlegen von Hagaki-Papier und Umschlägen auf die folgenden Punkte.

• Wenn Hagaki-Papier gewellt ist, wird es möglicherweise nicht richtig eingezogen, auch wenn der Papierstapel die Füllgrenze nicht übersteigt.

Legen Sie Hagaki-Papier mit einer Postleitzahlenspalte am hinteren Ende des vorderen Fachs ein.

• Informationen zum Bedrucken von Umschlägen finden Sie unter Einlegen von Papier. Bereiten Sie die Umschläge vor dem Drucken vor.

Legen Sie die Umschläge nach dem Vorbereiten im Hochformat ein. Wenn Sie die Umschläge im Querformat einlegen, werden sie nicht richtig eingezogen.

Test 5 : Stellen Sie sicher, dass die Einstellungen für den Medientyp und das Papierformat mit dem eingelegten Papier übereinstimmen.

Test 6 : Falls vom Gerät mehrere Blätter Normalpapier eingezogen werden, wählen Sie die Einstellung zum Verhindern des Doppeleinzugs von Normalpapier aus.

Falls vom Gerät mehrere Blätter Normalpapier eingezogen werden, wählen Sie die Einstellung zum Verhindern des Doppeleinzugs von Normalpapier über das Bedienfeld oder den Computer aus.

\* Deaktivieren Sie die Einstellung zum Verhindern des Doppeleinzugs von Normalpapier nach Abschluss des Druckvorgangs wieder, da die Einstellung sonst beim nächsten Druckvorgang angewendet wird.

#### • **So legen Sie Einstellungen über das Bedienfeld fest**

Drücken und halten Sie die Taste **Stopp (Stop)**, bis die **Alarm**-Anzeige 12 mal blinkt. Lassen Sie die Taste los und drücken Sie die Taste **Farbe (Color)**, um die Funktion zum Verhindern von Papierdoppeleinzug zu aktivieren.

Drücken und halten Sie die Taste **Stopp (Stop)**, bis die **Alarm**-Anzeige 12 mal blinkt. Lassen Sie die Taste los und drücken Sie die Taste **Schwarz (Black)**, um die Funktion zum Verhindern von Papierdoppeleinzug zu deaktivieren.

#### • **So legen Sie Einstellungen über den Computer fest**

Wählen Sie im Popupmenü des Canon IJ Printer Utility die Option **Benutzerdefinierte Einstellungen (Custom Settings)** aus, aktivieren Sie das Kontrollkästchen **Doppelten Papiereinzug vermeiden (Prevent paper double-feed)**, und klicken Sie dann auf **Übernehmen (Apply)**.

Informationen zum Öffnen des Canon IJ Printer Utility finden Sie unter Öffnen des Canon IJ Printer Utility.

#### **Hinweis**

• Die Druckgeschwindigkeit ist langsamer, wenn die Funktion zum Verhindern des doppelten Papiereinzugs aktiviert ist.

#### Test 7 : Reinigen Sie die Papiereinzugwalze.

Reinigen der Papiereinzugwalze

#### **Hinweis**

• Führen Sie die Reinigung nur durch, wenn sie erforderlich ist, da sich die Papiereinzugwalze beim Reinigen abnutzt.

## <span id="page-34-0"></span>**Automatischer Duplexdruck wird nicht ordnungsgemäß ausgeführt**

Test 1 : Ist die Einstellung für den automatischen Duplexdruck ausgewählt?

Stellen Sie sicher, dass im Dialogfeld Drucken das Kontrollkästchen **Doppelseitig (Two-Sided)** aktiviert ist.

Duplexdruck

Test 2 : Stellen Sie sicher, dass sich das Format des eingelegten Papiers für den automatischen Duplexdruck eignet.

Geeignete Mediengrößen für den automatischen Duplexdruck sind A4 und Letter.

Legen Sie Papier einer geeigneten Größe ein, und drücken Sie die Taste **Farbe (Color)** oder **Schwarz (Black)** am Gerät.

### Test 3 : Vergewissern Sie sich, dass die Papierformateinstellung richtig ist.

Vergewissern Sie sich, dass die Papierformateinstellung mit dem Format des eingelegten Papiers übereinstimmt und dass das Papier für den automatischen Duplexdruck geeignet ist.

Überprüfen Sie zunächst die Papierformateinstellung in der Anwendungssoftware, aus der Sie drucken.

Aktivieren Sie dann die Option **Papierformat (Paper Size)** im Dialogfeld für die Seiteneinrichtung.

#### **Hinweis**

• Duplexdruck steht je nach Version der Anwendungssoftware möglicherweise nicht zur Verfügung.

Test 4 : Vergewissern Sie sich, dass die Medientypeinstellung richtig ist.

Vergewissern Sie sich, dass die Medientypeinstellung mit dem Format des eingelegten Papiers übereinstimmt und dass das Papier für den automatischen Duplexdruck geeignet ist.

Stellen Sie im Dialogfeld Drucken auf der Registerkarte **Qualität und Medium (Quality & Media)** sicher, dass sich das eingelegte Papier für den automatischen Duplexdruck eignet.

### **Hinweis**

• Manueller Duplexdruck steht nicht zur Verfügung.

# <span id="page-35-0"></span>**Kopier-/Druckvorgang wird vorzeitig angehalten**

Test 1 : Ist Papier eingelegt?

Stellen Sie sicher, dass Papier eingelegt ist.

Legen Sie Papier ein, falls im Gerät keines mehr vorhanden ist.

Test 2 : Sind in den zu druckenden Dokumenten viele Fotos oder Abbildungen enthalten?

Beim Drucken großer Datenmengen, wie Fotos oder Grafiken, benötigen das Gerät und der Computer unter Umständen mehr Zeit für die Verarbeitung der Daten. Während dieser Zeit kann es daher so wirken, als wäre das Gerät nicht in Betrieb.

Darüber hinaus wird der Druckvorgang beim Drucken von Daten, bei denen kontinuierlich eine große Menge Tinte auf Normalpapier verbraucht wird, manchmal vom Gerät angehalten. Warten Sie in jedem Fall ab, bis der Vorgang abgeschlossen ist.

#### **Hinweis**

• Wenn Sie ein Dokument mit einem großen Druckbereich drucken oder mehrere Exemplare eines Dokuments drucken, wird der Druckvorgang unter Umständen zwischendurch angehalten, damit die Tinte trocknen kann.

### Test 3 : Hat das Gerät über einen längeren Zeitraum fortlaufend gedruckt?

Wenn mit dem Gerät über einen längeren Zeitraum ununterbrochen gedruckt wird, kann es zu einer Überhitzung des Druckkopfs und anderen Komponenten in seiner Umgebung kommen. Das Gerät wird möglicherweise automatisch an einem Zeilenumbruch angehalten, bevor der Druckvorgang fortgesetzt wird.

Warten Sie in diesem Fall einen Moment, ohne das Gerät zu bedienen. Wird der Druckvorgang trotzdem nicht fortgesetzt, sollten Sie den Druckauftrag zu einem günstigen Zeitpunkt unterbrechen und das Gerät für mindestens 15 Minuten ausschalten.

#### **A**Vorsicht

• Im Geräteinnenraum können im Bereich des Druckkopfs sehr hohe Temperaturen entstehen. Berühren Sie daher weder den Druckkopf noch andere Komponenten in dessen Nähe.

Test 4 : Wenn der Kopiervorgang vorzeitig angehalten wird, führen Sie ihn erneut aus.

Wenn nach dem Auftreten einiger Fehler beim Kopieren ein bestimmter Zeitraum vergangen ist, wird der Vorgang vom Gerät angehalten.
## **Probleme mit der Druckqualität**

- **→ [Druckergebnisse sind nicht zufrieden stellend](#page-37-0)**
- **[Es wird keine Tinte ausgegeben](#page-53-0)**

### <span id="page-37-0"></span>**Druckergebnisse sind nicht zufrieden stellend**

Wenn das Druckergebnis aufgrund von weißen Streifen, versetzten Linien oder ungleichmäßiger Farbgebung nicht zufrieden stellend ist, überprüfen Sie zuerst die Einstellungen für Papier und Druckqualität.

### Test 1 : Stimmen die Einstellungen für das Seitenformat und den Medientyp mit der Größe und dem Typ des eingelegten Papiers überein?

Wenn diese Einstellungen nicht richtig sind, kann kein zufrieden stellendes Druckergebnis erzielt werden.

Wenn Sie ein Foto oder eine Abbildung drucken, können falsche Papiertypeinstellungen die Qualität des Ausdrucks verschlechtern.

Beim Drucken mit einer falschen Papiertypeinstellung kann außerdem die Druckoberfläche verkratzt werden.

Beim randlosen Druck kann je nach Kombination aus eingestelltem Papiertyp und eingelegtem Papier eine ungleichmäßige Farbgebung auftreten.

Prüfen Sie die Einstellungen zum Seitenformat und Medientyp mithilfe des Druckertreibers.

Drucken mit einfacher Installation

Test 2 : Stellen Sie sicher, dass im Druckertreiber die richtige Druckqualität eingestellt ist.

Wählen Sie eine für das Papier und das zu druckende Bild geeignete Druckqualität aus. Wenn der Ausdruck verschwommen ist oder ungleichmäßige Farben aufweist, erhöhen Sie die Einstellung für die Druckqualität, und starten Sie den Druckvorgang erneut.

Sie können die Einstellung der Druckqualität mithilfe des Druckertreibers überprüfen.

Ändern der Druckqualität und Korrigieren der Bilddaten

Test 3 : Wenn das Problem nicht behoben werden kann, liegt möglicherweise eine andere Ursache vor.

Weitere Informationen finden Sie in den Abschnitten unten:

- [Druckauftrag kann nicht abgeschlossen werden](#page-38-0)
- [Keine Druckergebnisse/Unscharfer Druck/Farben sind falsch/Weiße Streifen](#page-39-0)
- [Farben sind unscharf](#page-42-0)
- **[Linien sind schief](#page-43-0)**
- [Gedrucktes Papier wellt sich, oder Tinte ist verschmiert](#page-44-0)
- [Papier ist verschmutzt/Bedruckte Oberfläche ist verkratzt](#page-45-0)
- [Rückseite des Papiers ist verschmutzt](#page-49-0)
- [Im Ausdruck erscheinen vertikale Linien](#page-50-0)
- [Farben sind ungleichmäßig oder weisen Streifen auf](#page-51-0)

### <span id="page-38-0"></span>**Druckauftrag kann nicht abgeschlossen werden**

Test : Reicht der Festplattenspeicher des Computers aus?

Löschen Sie nicht benötigte Dateien, um mehr Speicherplatz freizugeben.

### <span id="page-39-0"></span>**Keine Druckergebnisse/Unscharfer Druck/Farben sind falsch/ Weiße Streifen**

**Keine Druckergebnisse** 

 **Unscharfer Druck**

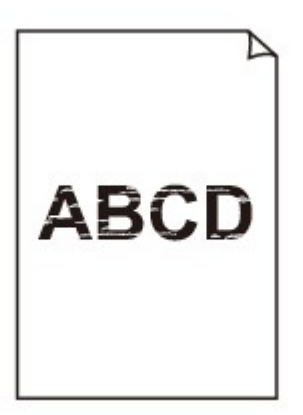

#### 

 **Farben sind falsch**

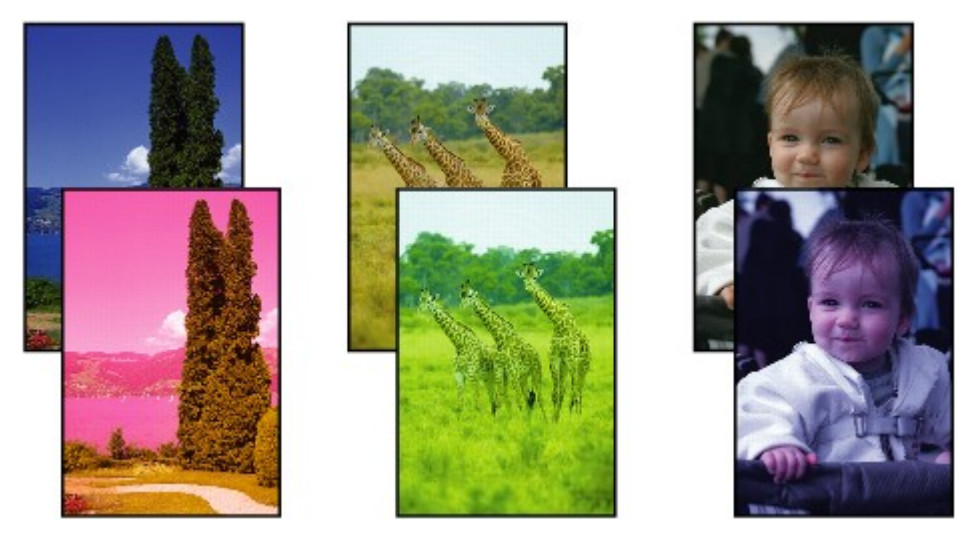

 **Weiße Streifen**

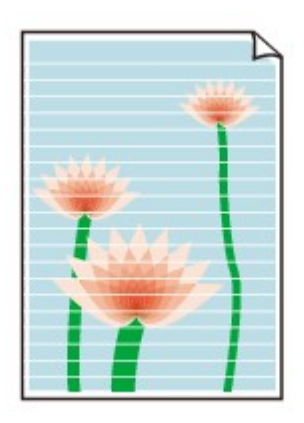

Test 1 : Haben Sie die Einstellungen für Papier und Druckqualität überprüft?

#### [Druckergebnisse sind nicht zufrieden stellend](#page-37-0)

Test 2 : Drucken Sie das Düsentestmuster und führen Sie sämtliche erforderlichen Wartungsmaßnahmen wie die Druckkopfreinigung durch.

Drucken Sie das Düsentestmuster, um zu überprüfen, ob die Tinte von den Druckkopfdüsen ordnungsgemäß ausgegeben wird.

Informationen zum Drucken eines Düsentestmusters, zur Druckkopfreinigung und zur Intensivreinigung des Druckkopfs finden Sie unter Druck wird blasser oder Farben sind falsch.

• Falls das Düsentestmuster nicht ordnungsgemäß gedruckt wird:

Drucken Sie nach der Druckkopfreinigung das Düsentestmuster, und überprüfen Sie es.

• Wenn das Problem nach zweimaliger Druckkopfreinigung weiterhin besteht:

Führen Sie eine Intensivreinigung des Druckkopfs durch.

Wenn das Problem nach der Intensivreinigung nicht behoben ist, sollten Sie das Gerät ausschalten und nach 24 Stunden eine erneute Intensivreinigung durchführen.

• Wenn das Problem auch nach zweimaliger Intensivreinigung des Druckkopfs weiterhin besteht: Die Tinte ist möglicherweise aufgebraucht. Tauschen Sie die FINE-Patrone aus.

Test 3 : Wenn eine FINE-Patrone leer ist, tauschen Sie sie gegen eine neue aus.

Test 4 : Bei Verwendung eines Papiers mit nur einer bedruckbaren Oberfläche muss das Papier mit der bedruckbaren Seite nach unten eingelegt werden.

Legen Sie das Papier so ein, dass die zu bedruckende Seite nach unten zeigt.

Ausführliche Informationen dazu, welche Seite bedruckbar ist, finden Sie in den mit dem Papier gelieferten Anweisungen.

### Test 5 : Ist die FINE-Patrone ordnungsgemäß eingesetzt?

Wenn die FINE-Patrone nicht richtig eingesetzt ist, kann die Tinte möglicherweise nicht richtig ausgegeben werden.

Öffnen Sie die Abdeckung der Papierausgabe. Dann wird die Abdeckung für Kopf geöffnet.

Drücken Sie den Tintenpatronen-Sperrhebel nach oben, um sicherzustellen, dass die FINE-Patrone ordnungsgemäß eingesetzt ist.

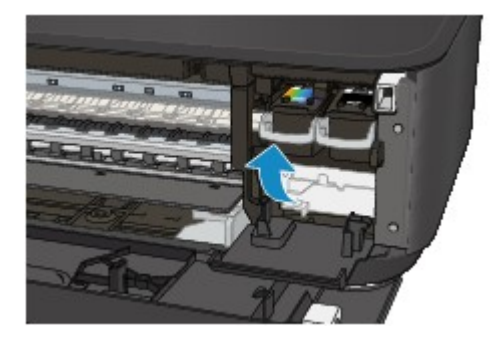

Schließen Sie die Abdeckung der Papierausgabe, nachdem Sie sichergestellt haben, dass die FINE-Patrone richtig eingesetzt ist.

Wenn das Problem nicht behoben wurde, entnehmen Sie die FINE-Patronen, und setzen Sie sie erneut ein. Informationen zum Einsetzen von FINE-Patronen finden Sie unter Austauschen einer FINE-Patrone.

### **Weitere Informationen zum Kopieren finden Sie in den Abschnitten unten:**

Test 6 : Ist die Auflagefläche verschmutzt?

Reinigen Sie die Auflagefläche.

Reinigen der Auflagefläche und des Vorlagendeckels

Test 7 : Stellen Sie sicher, dass das Dokument korrekt auf der Auflagefläche liegt.

Auflegen von Originalen

Test 8 : Liegt das Original mit der zu kopierenden Seite nach unten auf der Auflagefläche?

Test 9 : Haben Sie ein Dokument kopiert, das mit diesem Gerät gedruckt wurde?

Wenn Sie ein Dokument, das mit diesem Gerät gedruckt wurde, als Original verwenden, kann die Druckqualität je nach Zustand des Originals verringert sein.

Wiederholen Sie den Druckvorgang vom Computer aus, wenn dies möglich ist.

### <span id="page-42-0"></span>**Farben sind unscharf**

### Test 1 : Wird das Düsentestmuster ordnungsgemäß gedruckt?

Drucken Sie das Düsentestmuster, um zu überprüfen, ob die Tinte von den Druckkopfdüsen ordnungsgemäß ausgegeben wird.

Informationen zum Drucken eines Düsentestmusters, zur Druckkopfreinigung und zur Intensivreinigung des Druckkopfs finden Sie unter Druck wird blasser oder Farben sind falsch.

• Falls das Düsentestmuster nicht ordnungsgemäß gedruckt wird:

Drucken Sie nach der Druckkopfreinigung das Düsentestmuster, und überprüfen Sie es.

• Wenn das Problem nach zweimaliger Druckkopfreinigung weiterhin besteht:

Führen Sie eine Intensivreinigung des Druckkopfs durch.

Wenn das Problem nach der Intensivreinigung nicht behoben ist, sollten Sie das Gerät ausschalten und nach 24 Stunden eine erneute Intensivreinigung durchführen.

• Wenn das Problem auch nach zweimaliger Intensivreinigung des Druckkopfs weiterhin besteht:

Die Tinte ist möglicherweise aufgebraucht. Tauschen Sie die FINE-Patrone aus.

Test 2 : Wenn eine FINE-Patrone leer ist, tauschen Sie sie gegen eine neue aus.

### Test 3 : Ist die FINE-Patrone ordnungsgemäß eingesetzt?

Wenn die FINE-Patrone nicht richtig eingesetzt ist, kann die Tinte möglicherweise nicht richtig ausgegeben werden.

Öffnen Sie die Abdeckung der Papierausgabe. Dann wird die Abdeckung für Kopf geöffnet.

Drücken Sie den Tintenpatronen-Sperrhebel nach oben, um sicherzustellen, dass die FINE-Patrone ordnungsgemäß eingesetzt ist.

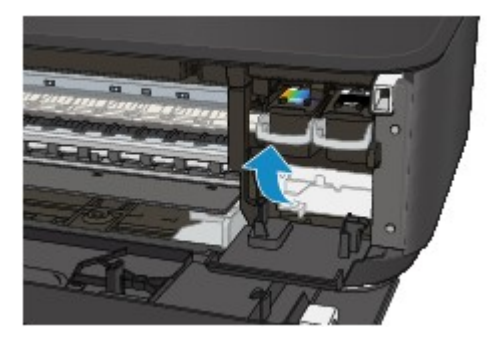

Schließen Sie die Abdeckung der Papierausgabe, nachdem Sie sichergestellt haben, dass die FINE-Patrone richtig eingesetzt ist.

Wenn das Problem nicht behoben wurde, entnehmen Sie die FINE-Patronen, und setzen Sie sie erneut ein.

Informationen zum Einsetzen von FINE-Patronen finden Sie unter Austauschen einer FINE-Patrone.

### **Hinweis**

• Die gedruckten Farben stimmen aufgrund grundlegender Unterschiede bei den zur Herstellung der Farben verwendeten Methoden möglicherweise nicht mit den Farben auf dem Bildschirm überein. Farbsteuerungseinstellungen und Umgebungsunterschiede können sich ebenfalls auf die Darstellung der Farben auf dem Bildschirm auswirken. Die Farben im Druck können daher von denen auf dem Bildschirm abweichen.

### <span id="page-43-0"></span>**Linien sind schief**

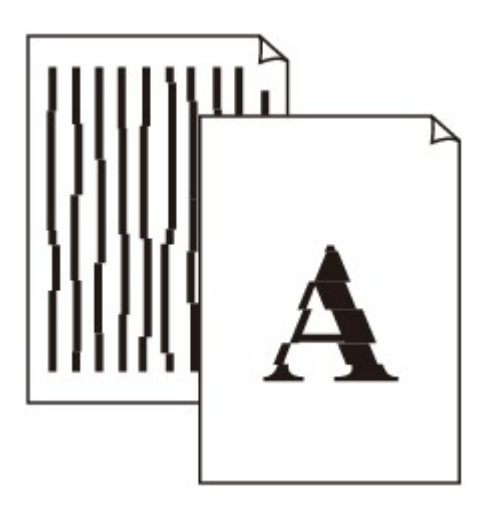

### Test 1 : Haben Sie die Einstellungen für Papier und Druckqualität überprüft?

[Druckergebnisse sind nicht zufrieden stellend](#page-37-0)

Test 2 : Führen Sie die Druckkopfausrichtung durch.

Wenn Linien versetzt gedruckt werden oder der Ausdruck aus anderen Gründen nicht zufrieden stellend ist, muss der Druckkopf ausgerichtet werden.

Ausrichten des Druckkopfs

#### **Hinweis**

• Wenn das Problem nach der Druckkopfausrichtung nicht behoben ist, sollten Sie eine manuelle Druckkopfausrichtung durchführen. Weitere Informationen finden Sie unter Ausrichten des Druckkopfs über den Computer.

Test 3 : Erhöhen Sie die Druckqualität, und wiederholen Sie den Druckvorgang.

Möglicherweise kann das Druckergebnis auch durch eine Erhöhung der Druckqualität im Druckertreiber verbessert werden.

### <span id="page-44-0"></span>**Gedrucktes Papier wellt sich, oder Tinte ist verschmiert**

 **Auf dem bedruckten Papier ist Tinte verschmiert**

**P** Das bedruckte Papier wellt sich

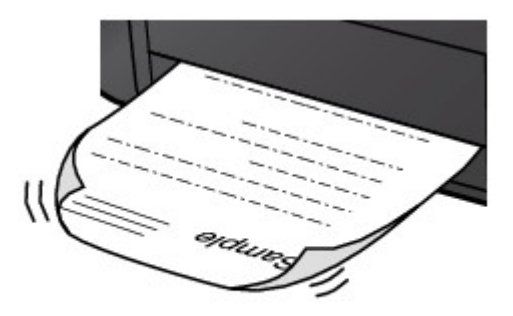

Test 1 : Haben Sie die Einstellungen für Papier und Druckqualität überprüft?

[Druckergebnisse sind nicht zufrieden stellend](#page-37-0)

Test 2 : Falls die Intensität hoch eingestellt ist, verringern Sie die Einstellung für Intensität, und starten Sie einen neuen Druckvorgang.

Wenn Sie Normalpapier zum Drucken von Bildern mit hoher Intensität verwenden, nimmt das Papier unter Umständen zu viel Tinte auf und wellt sich, was zu Papierabrieb führt.

Sie können die Intensität mithilfe des Druckertreibers überprüfen.

Anpassen der Intensität

### Test 3 : Wird Fotopapier zum Drucken von Fotos verwendet?

Beim Drucken von Daten mit hoher Farbsättigung, wie Fotos oder Bilder mit kräftigen Farben, empfehlen wir die Verwendung von Fotoglanzpapier Plus II oder einem anderen Spezialpapier von Canon.

**E**Verwendbare Medientypen

### <span id="page-45-0"></span>**Papier ist verschmutzt/Bedruckte Oberfläche ist verkratzt**

 **Papier ist verschmutzt**

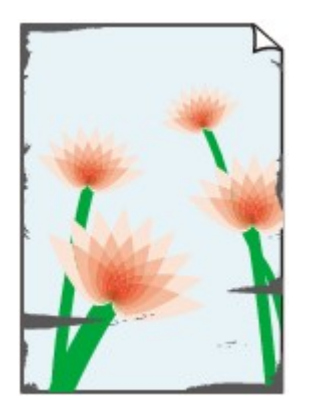

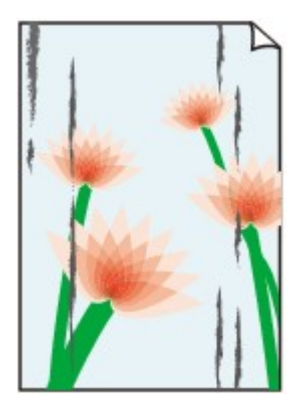

**Die Kanten des Papiers sind verschmutzt Bedruckte Oberfläche ist verschmutzt**

#### **Bedruckte Oberfläche ist verkratzt**

Test 1 : Haben Sie die Einstellungen für Papier und Druckqualität überprüft?

[Druckergebnisse sind nicht zufrieden stellend](#page-37-0)

Test 2 : Wird ein geeigneter Papiertyp verwendet? Prüfen Sie Folgendes:

- Überprüfen Sie, ob das verwendete Papier für den Zweck geeignet ist.
	- Verwendbare Medientypen
- Beim randlosen Druck muss das verwendete Papier für den randlosen Druck geeignet sein.

Falls das verwendete Papier nicht für den randlosen Druck geeignet ist, wird möglicherweise die Druckqualität an den oberen und unteren Kanten des Papiers verringert.

**Druckbereich** 

Test 3 : Legen Sie das Papier nach dem Glätten ein.

Wenn Sie Photo Papier Plus Seiden-Glanz verwenden, legen Sie das Papier ggf. gewellt ein. Wenn Sie das Papier aufrollen, um es zu glätten, kann dies Risse auf der Papieroberfläche verursachen, die die Druckqualität beeinträchtigen.

Legen Sie nicht verwendetes Papier zurück in das Paket, und bewahren Sie es auf einer ebenen Oberfläche auf.

#### • **Normalpapier**

Drehen Sie das Papier um, und legen Sie es zum Bedrucken anders herum ein.

Ist das Papier über einen längeren Zeitraum im vorderen Fach eingelegt, kann es sich wellen. Legen Sie das Papier in diesem Fall mit der anderen Seite nach oben ein. Dadurch wird das Problem möglicherweise behoben.

#### • **Bei anderen Papiersorten**

Wenn die Wellung des Papiers an den vier Ecken mehr als 3 mm / 0,1 Zoll (A) in der Höhe beträgt, kann das Papier möglicherweise verschmutzt oder nicht korrekt eingezogen werden. Führen Sie in diesen Fällen die unten beschriebenen Schritte durch, um die Wellung des Papiers zu beheben.

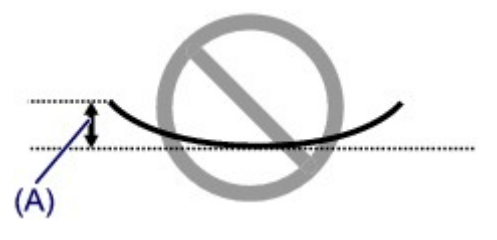

1. Rollen Sie das Papier wie unten dargestellt in die der Wellung entgegengesetzte Richtung.

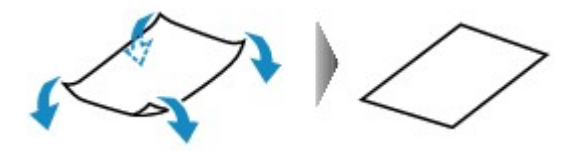

2. Prüfen Sie, ob das Papier nun eben ist.

Wir empfehlen, das auf diese Weise geglättete Papier blattweise zu bedrucken.

#### **Hinweis**

• Je nach verwendetem Medientyp wird das Papier möglicherweise verschmutzt, oder es wird möglicherweise nicht richtig eingezogen, auch wenn es nicht nach innen abgeknickt ist. Führen Sie in diesen Fällen die unten beschriebenen Schritte durch, um das Papier vor dem Drucken auf eine Wellung von weniger als 3 mm / 0,1 Zoll (B) in der Höhe nach außen zu biegen. Dadurch wird möglicherweise das Druckergebnis verbessert.

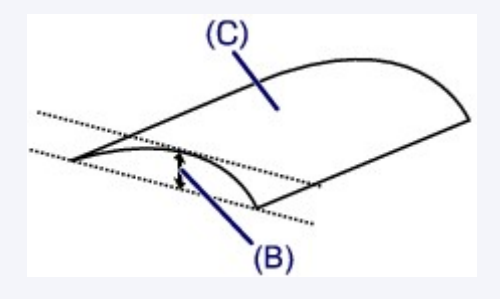

(C) Zu bedruckende Seite

Wir empfehlen, das auf diese Weise geglättete Papier blattweise zu bedrucken.

### Test 4 : Passen Sie die Einstellung zum Verhindern von Papierabrieb an.

Durch Festlegen der Einstellung zum Verhindern von Papierabrieb wird der Abstand zwischen Druckkopf und eingelegtem Papier vergrößert. Wenn die Druckoberfläche auch bei korrekt eingestelltem Medientyp Abrieb aufweist, aktivieren Sie die Einstellung zum Verhindern von Papierabrieb über das Bedienfeld am Gerät oder über den Computer.

Durch Anwenden der Einstellung zum Verhindern von Papierabrieb kann möglicherweise die Druckgeschwindigkeit abnehmen.

\* Deaktivieren Sie die Einstellung zum Verhindern von Papierabrieb, sobald der Druckvorgang abgeschlossen ist. Andernfalls ist diese Einstellung bei allen folgenden Druckaufträgen aktiviert.

#### • **So legen Sie Einstellungen über das Bedienfeld fest**

Drücken und halten Sie die Taste **Stopp (Stop)**, bis die **Alarm**-Anzeige 11 mal blinkt. Lassen Sie die Taste los und drücken Sie die Taste **Farbe (Color)**, um die Funktion zum Verhindern von Papierabrieb zu aktivieren.

Deaktivieren Sie die Funktion zum Verhindern von Papierabrieb durch Drücken und Halten der Taste **Stopp (Stop)**, bis die **Alarm**-Anzeige 11 mal blinkt. Lassen Sie die Taste los und drücken Sie dann die Taste **Schwarz (Black)**.

#### • **So legen Sie Einstellungen über den Computer fest**

Wählen Sie im Popupmenü des Canon IJ Printer Utility die Option **Benutzerdefinierte Einstellungen (Custom Settings)** aus, aktivieren Sie das Kontrollkästchen **Papierabrieb verhindern (Prevent paper abrasion)**, und klicken Sie dann auf **Übernehmen (Apply)**.

Informationen zum Öffnen des Canon IJ Printer Utility finden Sie unter Öffnen des Canon IJ Printer Utility.

### Test 5 : Falls die Intensität hoch eingestellt ist, verringern Sie die Einstellung für Intensität, und starten Sie einen neuen Druckvorgang.

Wenn Sie Normalpapier zum Drucken von Bildern mit hoher Intensität verwenden, nimmt das Papier unter Umständen zu viel Tinte auf und wellt sich, was zu Papierabrieb führt.

Verringern Sie die im Druckertreiber eingestellte Intensität und starten Sie einen neuen Druckvorgang.

- 1. Öffnen Sie das Dialogfeld "Drucken".
	- Öffnen des Druckertreiber-Setup-Fensters
- 2. Wählen Sie im Popupmenü die Option **Farboptionen (Color Options)** aus.
- 3. Ziehen Sie den Schieberegler **Intensität (Intensity)** zum Festlegen der Intensität.

### Test 6 : Wurde außerhalb des empfohlenen Druckbereichs gedruckt?

Beim Drucken außerhalb des empfohlenen Druckbereichs des Druckpapiers kann die untere Kante des Papiers durch Tinte verschmutzt werden.

Formatieren Sie Ihr Originaldokument in der Anwendung neu.

Druckbereich

### Test 7 : Ist die Auflagefläche verschmutzt?

Reinigen Sie die Auflagefläche.

Reinigen der Auflagefläche und des Vorlagendeckels

#### Test 8 : Ist die Papiereinzugwalze verschmutzt?

Reinigen Sie die Papiereinzugwalze.

Reinigen der Papiereinzugwalze

#### **Hinweis**

• Führen Sie die Reinigung nur durch, wenn sie erforderlich ist, da sich die Papiereinzugwalze beim Reinigen abnutzt.

### Test 9 : Ist das Innere des Geräts verschmutzt?

Beim Duplexdruck wird das Innere des Geräts möglicherweise durch Tinte verschmutzt. Dadurch wird der Ausdruck verschmiert.

Führen Sie eine Bodenplattenreinigung durch, um das Innere des Geräts zu reinigen.

Reinigen des Geräteinneren (Bodenplattenreinigung)

#### **Hinweis**

• Um eine Verschmutzung des Geräteinnenraums zu vermeiden, stellen Sie das richtige Papierformat ein.

```
Test 10 : Stellen Sie eine längere Dauer für das Trocknen der Druckoberfläche ein.
```
Somit wird ausreichend Zeit für das Trocknen der Druckoberfläche eingeräumt, wodurch ein Verschmieren und Verkratzen des Papiers verhindert wird.

- 1. Stellen Sie sicher, dass das Gerät eingeschaltet ist.
- 2. Öffnen Sie das Canon IJ Printer Utility.
	- Öffnen des Canon IJ Printer Utility
- 3. Wählen Sie im Popupmenü die Option **Benutzerdefinierte Einstellungen (Custom Settings)** aus.
- 4. Ziehen Sie den Schieberegler unter **Wartezeit für Tintentrocknung: (Ink Drying Wait Time:)** zur Einstellung der Wartezeit, und klicken Sie dann auf **Übernehmen (Apply)**.
- 5. Bestätigen Sie die Meldung und klicken Sie auf **OK**.

### <span id="page-49-0"></span>**Rückseite des Papiers ist verschmutzt**

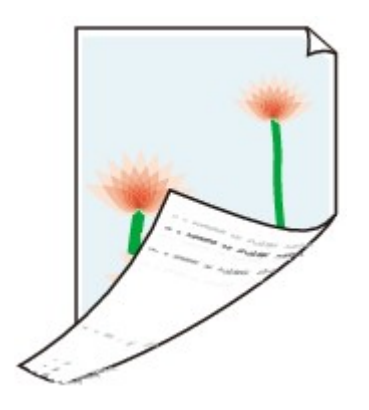

Test 1 : Haben Sie die Einstellungen für Papier und Druckqualität überprüft?

[Druckergebnisse sind nicht zufrieden stellend](#page-37-0)

Test 2 : Führen Sie eine Bodenplattenreinigung durch, um das Innere des Geräts zu reinigen.

Reinigen des Geräteinneren (Bodenplattenreinigung)

#### **Hinweis**

• Bei randlosem Druck, Duplexdruck oder übermäßigem Drucken kann der Innenraum des Druckers mit Tinte verschmutzt werden.

### <span id="page-50-0"></span>**Im Ausdruck erscheinen vertikale Linien**

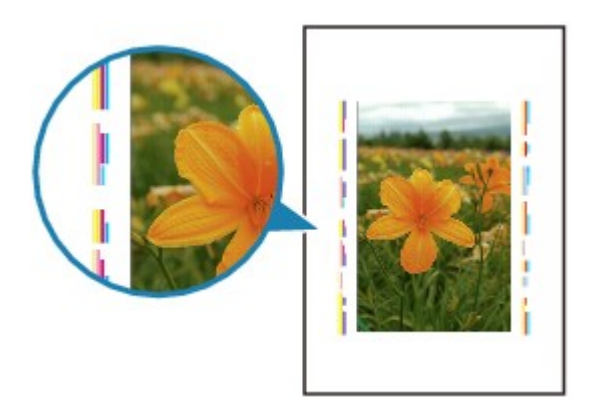

### Test : Haben Sie Papier des richtigen Formats eingelegt?

Wenn das Format des eingelegten Papiers größer ist als das festgelegte Format, werden die Ränder möglicherweise mit vertikalen Linien bedruckt.

Stellen Sie das richtige Format entsprechend dem Format des eingelegten Papiers ein.

[Druckergebnisse sind nicht zufrieden stellend](#page-37-0)

#### **Hinweis**

- Der Verlauf des vertikalen Linienmusters kann je nach Bilddaten oder Druckeinstellung variieren.
- Dieses Gerät führt automatische Reinigungsvorgänge aus, um stets saubere Ausdrucke zu gewährleisten. Bei der Reinigung wird eine kleine Menge Tinte ausgegeben.

Diese Tinte wird in der Regel im Tintenauffangbehälter gesammelt. Wenn das Format des eingelegten Papiers jedoch größer ist als das festgelegte Format, kann unter Umständen auch Tinte auf das Papier abgegeben werden.

### <span id="page-51-0"></span>**Farben sind ungleichmäßig oder weisen Streifen auf**

 **Farben sind ungleichmäßig**

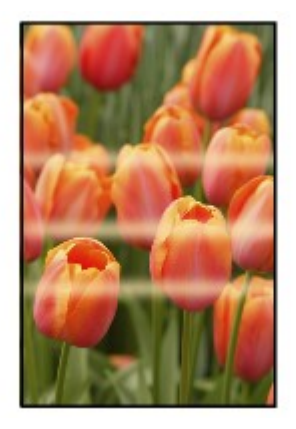

**Farben sind streifig** 

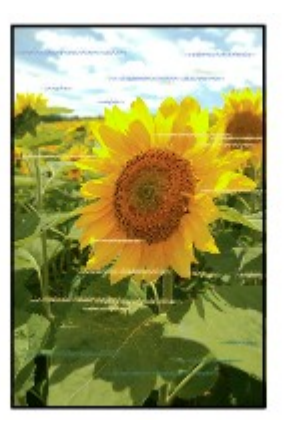

Test 1 : Haben Sie die Einstellungen für Papier und Druckqualität überprüft?

[Druckergebnisse sind nicht zufrieden stellend](#page-37-0)

Test 2 : Drucken Sie das Düsentestmuster und führen Sie sämtliche erforderlichen Wartungsmaßnahmen wie die Druckkopfreinigung durch.

Drucken Sie das Düsentestmuster, um zu überprüfen, ob die Tinte von den Druckkopfdüsen ordnungsgemäß ausgegeben wird.

Informationen zum Drucken eines Düsentestmusters, zur Druckkopfreinigung und zur Intensivreinigung des Druckkopfs finden Sie unter Druck wird blasser oder Farben sind falsch.

• Falls das Düsentestmuster nicht ordnungsgemäß gedruckt wird:

Drucken Sie nach der Druckkopfreinigung das Düsentestmuster, und überprüfen Sie es.

• Wenn das Problem nach zweimaliger Druckkopfreinigung weiterhin besteht:

Führen Sie eine Intensivreinigung des Druckkopfs durch.

Wenn das Problem nach der Intensivreinigung nicht behoben ist, sollten Sie das Gerät ausschalten und nach 24 Stunden eine erneute Intensivreinigung durchführen.

• Wenn das Problem auch nach zweimaliger Intensivreinigung des Druckkopfs weiterhin besteht:

Die Tinte ist möglicherweise aufgebraucht. Tauschen Sie die FINE-Patrone aus.

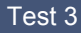

Test 3 : Führen Sie die Druckkopfausrichtung durch.

Ausrichten des Druckkopfs

#### **Hinweis**

• Wenn das Problem nach der Druckkopfausrichtung nicht behoben ist, sollten Sie eine manuelle Druckkopfausrichtung durchführen. Weitere Informationen finden Sie unter Ausrichten des Druckkopfs über den Computer.

### <span id="page-53-0"></span>**Es wird keine Tinte ausgegeben**

### Test 1 : Wenn eine FINE-Patrone leer ist, tauschen Sie sie gegen eine neue aus.

### Test 2 : Ist die FINE-Patrone ordnungsgemäß eingesetzt?

Wenn die FINE-Patrone nicht richtig eingesetzt ist, kann die Tinte möglicherweise nicht richtig ausgegeben werden.

Öffnen Sie die Abdeckung der Papierausgabe. Dann wird die Abdeckung für Kopf geöffnet.

Drücken Sie den Tintenpatronen-Sperrhebel nach oben, um sicherzustellen, dass die FINE-Patrone ordnungsgemäß eingesetzt ist.

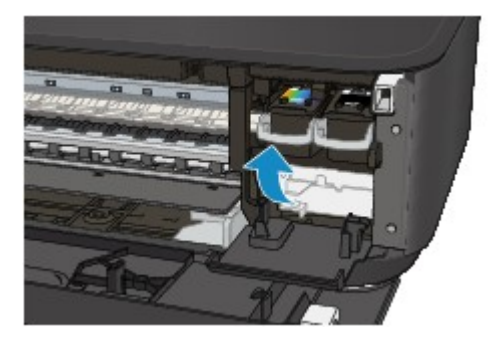

Schließen Sie die Abdeckung der Papierausgabe, nachdem Sie sichergestellt haben, dass die FINE-Patrone richtig eingesetzt ist.

Wenn das Problem nicht behoben wurde, entnehmen Sie die FINE-Patronen, und setzen Sie sie erneut ein.

Informationen zum Einsetzen von FINE-Patronen finden Sie unter Austauschen einer FINE-Patrone.

### Test 3 : Sind die Druckkopfdüsen verstopft?

Drucken Sie das Düsentestmuster, um zu überprüfen, ob die Tinte von den Druckkopfdüsen ordnungsgemäß ausgegeben wird.

Informationen zum Drucken eines Düsentestmusters, zur Druckkopfreinigung und zur Intensivreinigung des Druckkopfs finden Sie unter Druck wird blasser oder Farben sind falsch.

• Falls das Düsentestmuster nicht ordnungsgemäß gedruckt wird:

Drucken Sie nach der Druckkopfreinigung das Düsentestmuster, und überprüfen Sie es.

• Wenn das Problem nach zweimaliger Druckkopfreinigung weiterhin besteht:

Führen Sie eine Intensivreinigung des Druckkopfs durch.

Wenn das Problem nach der Intensivreinigung nicht behoben ist, sollten Sie das Gerät ausschalten und nach 24 Stunden eine erneute Intensivreinigung durchführen.

• Wenn das Problem auch nach zweimaliger Intensivreinigung des Druckkopfs weiterhin besteht:

Die Tinte ist möglicherweise aufgebraucht. Tauschen Sie die FINE-Patrone aus.

### **Probleme beim Scannen**

- [Probleme beim Scannen](#page-55-0)
- [Scan-Ergebnisse sind nicht zufrieden stellend](#page-65-0)

## <span id="page-55-0"></span>**Probleme beim Scannen**

- [Der Scanner funktioniert nicht](#page-56-0)
- [Scanner-Treiber startet nicht](#page-57-0)

[Eine Fehlermeldung wird angezeigt und der Bildschirm des Scanner-Treibers wird nicht](#page-58-0) [geöffnet](#page-58-0)

- [Es können nicht mehrere Objekte gleichzeitig gescannt werden](#page-59-0)
- [Im automatischen Scanmodus kann nicht ordnungsgemäß gescannt werden](#page-60-0)
- [Niedrige Scan-Geschwindigkeit](#page-61-0)
- [Die Meldung "Nicht genügend Arbeitsspeicher." wird angezeigt](#page-62-0)
- [Der Computer hört während des Scannens auf zu arbeiten](#page-63-0)
- [Das gescannte Bild lässt sich nicht öffnen](#page-64-0)

## <span id="page-56-0"></span>**Der Scanner funktioniert nicht**

**Test 1: Stellen Sie sicher, dass der Scanner oder Drucker eingeschaltet ist.**

**Test 2: Schließen Sie das USB-Kabel an einen anderen USB-Anschluss am Computer an.**

**Test 3: Wenn das USB-Kabel an einen USB-Hub angeschlossen ist, ziehen Sie es vom USB-Hub ab und verbinden es mit einem USB-Anschluss am Computer.**

**Test 4: Starten Sie den Computer neu.**

## <span id="page-57-0"></span>**Scanner-Treiber startet nicht**

### **Test 1: Stellen Sie sicher, dass der Scanner-Treiber installiert ist.**

Falls der Scanner-Treiber noch nicht installiert ist, installieren Sie ihn von der Webseite.

## **Test 2: Wählen Sie Ihren Scanner oder Drucker im Menü der Anwendung aus.**

### **Hinweis**

Je nach Anwendung müssen Sie dazu ggf. andere Schritte ausführen.

## **Test 3: Stellen Sie sicher, dass die Anwendung ICA (Image Capture Architecture) den Treiber unterstützt.**

Sie können den Scanner-Treiber nicht aus Anwendungen heraus öffnen, die ICA nicht unterstützen.

## **Test 4: Scannen und speichern Sie Bilder mit IJ Scan Utility, und öffnen Sie die Dateien in Ihrer Anwendung.**

# <span id="page-58-0"></span>**Eine Fehlermeldung wird angezeigt und der Bildschirm des Scanner-Treibers wird nicht geöffnet**

**Test 1: Stellen Sie sicher, dass der Scanner oder Drucker eingeschaltet ist.**

**Test 2: Schalten Sie den Scanner oder Drucker aus, und schließen Sie dann das USB-Kabel und das Netzkabel erneut an.**

**Test 3: Schließen Sie das USB-Kabel an einen anderen USB-Anschluss am Computer an.**

**Test 4: Wenn das USB-Kabel an einen USB-Hub angeschlossen ist, ziehen Sie es vom USB-Hub ab und verbinden es mit einem USB-Anschluss am Computer.**

**Test 5: Stellen Sie sicher, dass der Scanner-Treiber installiert ist.**

Falls der Scanner-Treiber noch nicht installiert ist, installieren Sie ihn von der Webseite.

## **Test 6: Wählen Sie Ihren Scanner oder Drucker im Menü der Anwendung aus.**

### **Hinweis**

Je nach Anwendung müssen Sie dazu ggf. andere Schritte ausführen.

## **Test 7: Stellen Sie sicher, dass die Anwendung den ICA-Treiber unterstützt.**

Sie können den Scanner-Treiber nicht aus Anwendungen heraus öffnen, die ICA nicht unterstützen.

## **Test 8: Beenden Sie den Scanner-Treiber, wenn dieses Programm unter einer anderen Anwendung läuft.**

# <span id="page-59-0"></span>**Es können nicht mehrere Objekte gleichzeitig gescannt werden**

## **Test 1: Stellen Sie sicher, dass die Objekte ordnungsgemäß positioniert wurden.**

Objekte platzieren (beim Scannen über den Computer)

## **Test 2: Überprüfen Sie, ob ein Objekt ordnungsgemäß gescannt wird.**

Einige Programme bieten keine Unterstützung für das Scannen mehrerer Bilder. Scannen Sie in diesem Fall jedes Dokument einzeln.

# <span id="page-60-0"></span>**Im automatischen Scanmodus kann nicht ordnungsgemäß gescannt werden**

## **Test 1: Stellen Sie sicher, dass die Objekte ordnungsgemäß positioniert wurden.**

Objekte platzieren (beim Scannen über den Computer)

## **Test 2: Möglicherweise wird das Scannen mehrerer Objekte nicht unterstützt.**

Einige Programme bieten keine Unterstützung für das Scannen mehrerer Bilder. Scannen Sie in diesem Fall jedes Dokument einzeln.

## <span id="page-61-0"></span>**Niedrige Scan-Geschwindigkeit**

**Test 1: Scannen Sie mit einer Ausgabeauflösung von etwa 150 dpi, wenn Sie das Bild auf einem Bildschirm anzeigen möchten. Scannen Sie mit etwa 300 dpi, wenn Sie das Dokument drucken möchten.**

 $\rightarrow$ **Auflösung** 

## **Test 2: Setzen Sie Farbkorrektur (Fading Correction), Bildglättung (Grain Correction) usw. auf Ohne (None).**

Weitere Informationen finden Sie unter "Bilderkorrekturen und Farbeinstellungen".

# **Test 3: Deaktivieren Sie in IJ Scan Utility das Kontrollkästchen Schräge Textdokumente korrigieren (Correct slanted text document) / Ausrichtung von Textdokumenten erkennen und Bilder drehen (Detect the orientation of text document and rotate image), und scannen Sie erneut.**

Dialogfenster Einstellungen (Dokument scannen)

Dialogfenster Einstellungen (Benutzerdefiniert scannen)

# <span id="page-62-0"></span>**Die Meldung "Nicht genügend Arbeitsspeicher." wird angezeigt**

**Test 1: Beenden Sie laufende Anwendungen und versuchen Sie es erneut.**

**Test 2: Reduzieren Sie die Auflösung oder das Ausgabeformat und scannen Sie erneut.**

Auflösung

# <span id="page-63-0"></span>**Der Computer hört während des Scannens auf zu arbeiten**

**Test 1: Starten Sie den Computer neu, verringern Sie die Ausgabeauflösung und scannen Sie erneut.**

Auflösung

## **Test 2: Löschen Sie nicht benötigte Dateien, um auf Ihrer Festplatte freien Platz zu schaffen, und scannen Sie dann erneut.**

Wenn auf der Festplatte nicht genügend Speicher zum Scannen und Speichern zur Verfügung steht oder wenn das Bild zu groß ist (beispielsweise beim Scannen eines großen Objekts mit hoher Auflösung), wird eine Fehlermeldung angezeigt.

## **Test 3: Geben Sie unter Speicherordner für temporäre Dateien (Folder to Save Temporary Files) in IJ Scan Utility einen Ordner auf einem Laufwerk mit genügend freiem Speicherplatz an.**

Dialogfenster Einstellungen (Allgemeine Einstellungen)

## **Test 4: Möglicherweise sind mehrere Geräte an USB-Anschlüsse angeschlossen.**

Trennen Sie alle Geräte mit Ausnahme des Scanners oder Druckers von den Anschlüssen.

## <span id="page-64-0"></span>**Das gescannte Bild lässt sich nicht öffnen**

## **Test: Wenn das Datenformat von der Anwendung nicht unterstützt wird, scannen Sie das Bild erneut, und wählen Sie ein gängiges Datenformat wie z. B. JPEG beim Speichern aus.**

Weitere Informationen hierzu finden Sie im Handbuch der Anwendung. Wenden Sie sich bei Fragen an den Hersteller der Anwendung.

## <span id="page-65-0"></span>**Scan-Ergebnisse sind nicht zufrieden stellend**

- [Die Scan-Qualität \(auf dem Bildschirm angezeigtes Bild\) ist schlecht](#page-66-0)
- [Um das gescannte Bild herum treten unerwünschte weiße Bereiche auf](#page-68-0)
- [Das Scannen mit der richtigen Größe ist nicht möglich](#page-69-0)
- [Das Objekt wurde richtig platziert, das Bild jedoch schräg gescannt](#page-70-0)
- [Gescannte Bilder werden auf dem Bildschirm vergrößert \(verkleinert\) angezeigt](#page-71-0)

# <span id="page-66-0"></span>**Die Scan-Qualität (auf dem Bildschirm angezeigtes Bild) ist schlecht**

## **Test 1: Erhöhen Sie die Scanauflösung, wenn das Bild unscharf angezeigt wird.**

Auflösung

### **Test 2: Stellen Sie die Anzeigegröße auf 100 % ein.**

Einige Anwendungen zeigen Bilder nicht deutlich an, wenn die Anzeigegröße zu klein sind.

## **Test 3: Wenn ein Moiré-Effekt (Streifenmuster) auftritt, führen Sie folgende Aktionen durch und scannen Sie erneut.**

- Nehmen Sie eine der folgenden Einstellungen im Dialogfenster **Einstellungen (Dokument scannen) (Settings (Document Scan))**, **Einstellungen (Benutzerdefiniert scannen) (Settings (Custom Scan))** oder **Einstellungen (Scannen und zusammenfügen) (Settings (Scan and Stitch))** von IJ Scan Utility vor und starten Sie den Scanvorgang im Hauptbildschirm von IJ Scan Utility.
	- **Quelle wählen (Select Source)** auf **Zeitschrift (Magazine)** und **Farbmodus (Color Mode)** auf **Farbe (Color)** setzen
	- Aktivieren Sie das Kontrollkästchen **Moiré reduzieren (Reduce moire)** unter
	- **Bildverarbeitungs-Einstellungen (Image Processing Settings)**
	- Dialogfenster Einstellungen (Dokument scannen)
	- Dialogfenster Einstellungen (Benutzerdefiniert scannen)
	- Dialogfenster Einstellungen (Scannen und zusammenfügen)
- Klicken Sie im Hauptbildschirm von IJ Scan Utility auf **Treiber (Driver)** und nehmen Sie eine der folgenden Einstellungen vor.
	- **Zeitschrift (Magazine)** unter **Bildanpassung (Image Adjustment)** auswählen
	- Kontrollkästchen **Entrastern (Descreen)** aktivieren
	- Weitere Informationen finden Sie unter "Bilderkorrekturen und Farbeinstellungen".

### **Hinweis**

Wenn beim Scannen eines digitalen Fotos ein Moiré-Effekt auftritt, führen Sie oben genannte Aktionen durch und scannen Sie erneut.

### **Test 4: Reinigen Sie die Auflagefläche und den Vorlagendeckel.**

## **Test 5: Wenn das Objekt von schlechter Qualität ist (verschmutzt, verblasst usw.), klicken Sie im Hauptbildschirm**

## **von IJ Scan Utility auf Treiber (Driver) und wählen Sie Staub reduz. (Reduce Dust), Farbkorrektur (Fading Correction), Bildglättung (Grain Correction) usw. aus.**

Weitere Informationen finden Sie unter "Bilderkorrekturen und Farbeinstellungen".

## **Test 6: Wenn sich der Farbton von Bildern vom Farbton des Originaldokuments unterscheidet, führen Sie folgende Aktionen durch und scannen Sie erneut.**

• Klicken Sie im Hauptbildschirm von IJ Scan Utility auf **Treiber (Driver)** und setzen Sie **Bildanpassung (Image Adjustment)** auf **Ohne (None)**.

Weitere Informationen finden Sie unter "Bilderkorrekturen und Farbeinstellungen".

# <span id="page-68-0"></span>**Um das gescannte Bild herum treten unerwünschte weiße Bereiche auf**

### **Test: Legen Sie den Scan-Bereich fest.**

Sie können den Scan-Bereich auch manuell in der Miniaturansicht festlegen, z. B. wenn das Objekt weiße Ränder aufweist (z. B. in Fotos) oder wenn Sie benutzerdefinierte Schnittrahmen erstellen möchten.

Anpassen von Schnittrahmen im Fenster Bild zusammenfügen

## <span id="page-69-0"></span>**Das Scannen mit der richtigen Größe ist nicht möglich**

## **Test: Stellen Sie sicher, dass die Objekte ordnungsgemäß positioniert wurden.**

Objekte platzieren (beim Scannen über den Computer)

# <span id="page-70-0"></span>**Das Objekt wurde richtig platziert, das Bild jedoch schräg gescannt**

**Test: Deaktivieren Sie das Kontrollkästchen Schräge Textdokumente korrigieren (Correct slanted text document), wenn Dokument (Document) oder Zeitschrift (Magazine) als Objekttyp ausgewählt ist, und scannen Sie das Objekt erneut.**

Dialogfenster Einstellungen (Dokument scannen)

Dialogfenster Einstellungen (Benutzerdefiniert scannen)

# <span id="page-71-0"></span>**Gescannte Bilder werden auf dem Bildschirm vergrößert (verkleinert) angezeigt**

## **Test 1: Ändern Sie die Anzeigeeinstellung in der Anwendung.**

Weitere Informationen hierzu finden Sie im Handbuch der Anwendung. Wenden Sie sich bei Fragen an den Hersteller der Anwendung.

## **Test 2: Klicken Sie im Hauptbildschirm von IJ Scan Utility auf Treiber (Driver), ändern Sie die Auflösungseinstellung und scannen Sie erneut.**

Je höher die Auflösung, desto größer das angezeigte Bild.

Auflösung
# **Probleme mit dem Gerät**

- [Das Gerät lässt sich nicht einschalten](#page-73-0)
- [Das Gerät wird unbeabsichtigt ausgeschaltet](#page-74-0)
- [Verbindung zum Computer kann mit USB-Kabel nicht ordnungsgemäß hergestellt werden](#page-75-0)
- [Keine Kommunikation mit Gerät über USB-Verbindung möglich](#page-76-0)

## <span id="page-73-0"></span>**Das Gerät lässt sich nicht einschalten**

Test 1 : Drücken Sie die Taste **EIN (ON)**.

**Test 2**: Vergewissern Sie sich, dass der Netzstecker richtig an den Netzkabelanschluss des Geräts angeschlossen ist, und schalten Sie den Drucker wieder ein.

Test 3 : Trennen Sie das Gerät von der Stromversorgung, und schließen Sie das Gerät dann wieder an. Schalten Sie das Gerät erst nach mindestens 2 Minuten wieder ein.

Wenn das Problem weiterhin besteht, wenden Sie sich an das Service-Center.

# <span id="page-74-0"></span>**Das Gerät wird unbeabsichtigt ausgeschaltet**

#### Test : Deaktivieren Sie die Einstellung für das automatische Ausschalten des Geräts.

Das Gerät wird nach Ablauf des von Ihnen eingegebenen Zeitraums automatisch ausgeschaltet, wenn Sie die Einstellung zum automatischen Ausschalten aktivieren.

Wenn das Gerät nicht automatisch ausgeschaltet werden soll, öffnen Sie Canon IJ Printer Utility, und wählen Sie im Popupmenü die Option **Ein/Aus-Einstellungen (Power Settings)** aus. Wählen Sie dann **Deaktiviert (Disable)** für **Automatisches Ausschalten (Auto Power Off)** in **Autom. Ein/Aus (Auto Power)** aus.

#### **Hinweis**

• Die Einstellung für das automatische Ein-/Ausschalten des Geräts kann über das Bedienfeld des Geräts aktiviert werden.

Automatisches Ein-/Ausschalten des Geräts

# <span id="page-75-0"></span>**Verbindung zum Computer kann mit USB-Kabel nicht ordnungsgemäß hergestellt werden**

## **Geringe Druck- oder Scangeschwindigkeit/Hi-Speed-USB-Verbindung funktioniert nicht**

Ist die Systemumgebung nicht vollständig mit Hi-Speed USB kompatibel, wird das Gerät mit einer niedrigeren Geschwindigkeit (entsprechend USB 1.1) betrieben. Das Gerät funktioniert in diesem Fall einwandfrei, die Druck- oder Scangeschwindigkeit kann jedoch aufgrund der niedrigeren Verbindungsgeschwindigkeit langsamer sein.

Test : Prüfen Sie folgende Punkte, um sicherzustellen, dass Ihre Systemumgebung eine Hi-Speed-USB-Verbindung unterstützt.

- Unterstützt der USB-Anschluss des Computers Hi-Speed-USB-Verbindungen?
- Unterstützt das USB-Kabel oder der USB-Hub Hi-Speed-USB-Verbindungen?

Verwenden Sie ein ausgewiesenes Hi-Speed-USB-Kabel. Das Kabel sollte nicht länger als 3 Meter / 10 Fuß sein.

- Unterstützt das Betriebssystem des Computers Hi-Speed-USB-Verbindungen? Installieren Sie das aktuellste Update für Ihren Computer.
- Funktioniert der Hi-Speed-USB-Treiber ordnungsgemäß?

Besorgen Sie sich die aktuellste Version des Hi-Speed-USB-Treibers, der mit Ihrer Hardware kompatibel ist, und installieren Sie diese auf dem Computer.

#### **Wichtig**

• Ausführliche Informationen zu Hi-Speed USB für Ihre Systemumgebung erhalten Sie vom Hersteller Ihres Computers, des USB-Kabels oder des USB-Hubs.

## <span id="page-76-0"></span>**Keine Kommunikation mit Gerät über USB-Verbindung möglich**

Test 1 : Schalten Sie das Gerät erforderlichenfalls ein.

Test 2 : Stellen Sie sicher, dass das USB-Kabel ordnungsgemäß angeschlossen ist.

Unter Anschließen des Geräts an den Computer mit einem USB-Kabel finden Sie Informationen zum ordnungsgemäßen Anschluss des USB-Kabels.

Test 3 : Starten Sie das IJ Network Tool nicht während eines Druckvorgangs.

Test 4 : Drucken Sie nicht, wenn das IJ Network Tool ausgeführt wird.

## **Probleme beim Installieren/Herunterladen**

- **→ [Die MP Drivers können nicht installiert werden](#page-78-0)**
- $\rightarrow$  **[Deinstallieren des IJ Network Tool](#page-79-0)**

# <span id="page-78-0"></span>**Die MP Drivers können nicht installiert werden**

Installieren Sie die MP Drivers neu.

Wenn Sie die MP Drivers neu installieren, installieren Sie die MP Drivers von unserer Website.

# <span id="page-79-0"></span>**Deinstallieren des IJ Network Tool**

Führen Sie die unten angegebenen Schritte aus, um das IJ Network Tool zu deinstallieren.

### **Wichtig**

- Selbst wenn das IJ Network Tool deinstalliert ist, können Sie immer noch mit dem Computer über das Netzwerk drucken und scannen. Sie können über das Netzwerk jedoch nicht die Netzwerkeinstellungen ändern.
- 1. Wählen Sie im Menü **Gehe zu (Go)** des Finders **Programme (Applications)**, doppelklicken Sie auf **Canon Utilities** > **IJ Network Tool**, und ziehen Sie das Symbol **Canon IJ Network Tool** in den **Papierkorb (Trash)**.
- 2. Starten Sie den Computer neu.

Leeren Sie den **Papierkorb (Trash)** und starten Sie Ihren Computer neu.

**Hinweis**

• Zum erneuten Installieren von IJ Network Tool müssen Sie das IJ Network Tool zunächst deinstallieren und dann eine Neuinstallation über unsere Website ausführen.

# **Info zu angezeigten Fehlern/Meldungen**

- $\rightarrow$  **[Wenn ein Fehler auftritt](#page-81-0)**
- [Eine Meldung wird angezeigt](#page-84-0)

# <span id="page-81-0"></span>**Wenn ein Fehler auftritt**

Wenn beim Drucken ein Fehler auf dem Gerät auftritt, beispielsweise bei fehlendem Papier oder Papierstaus, wird automatisch eine Meldung zur Fehlersuche ausgegeben. Führen Sie die in der Meldung beschriebenen Schritte aus.

Beim Auftreten eines Fehlers wird ein Supportcode (Fehlernummer) auf dem Computerbildschirm oder auf der **Alarm**-Anzeige angezeigt. Bei einigen Fehlerarten blinken die **EIN (ON)**-Anzeige und die **Alarm**-Anzeige abwechselnd. Überprüfen Sie den Status der Anzeigen sowie die Meldung und ergreifen Sie die entsprechende Maßnahme zur Behebung des Fehlers.

### **Supportcode entsprechend der Anzahl an Blinkzeichen der Alarm-Anzeige**

Beispiel für Blinkzeichenabfolge:

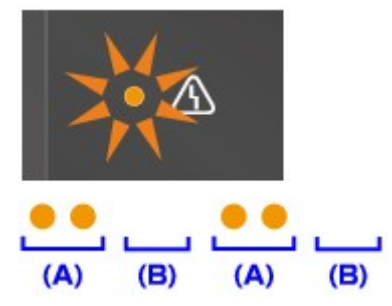

- (A) Blinkt
- (B) Erlischt

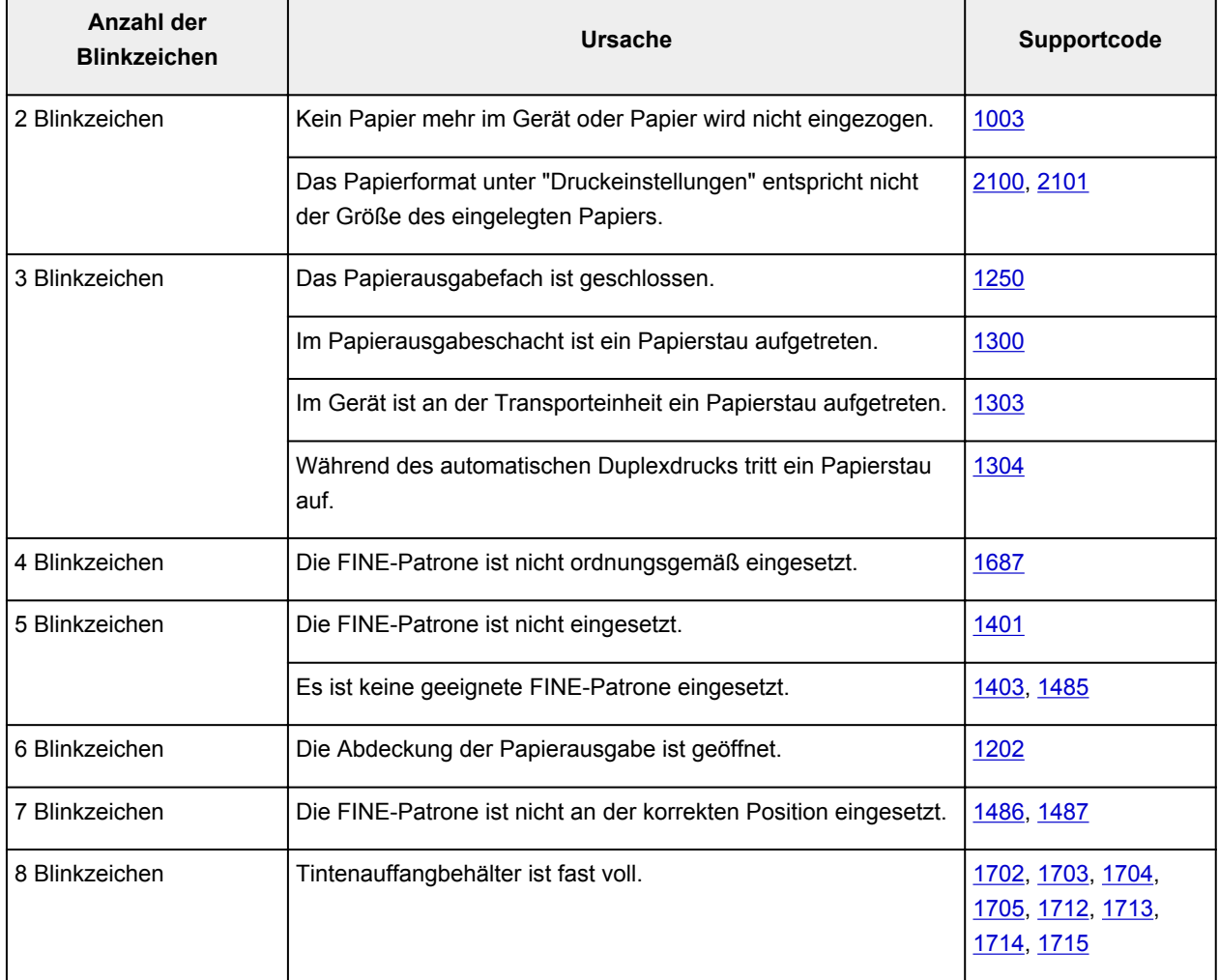

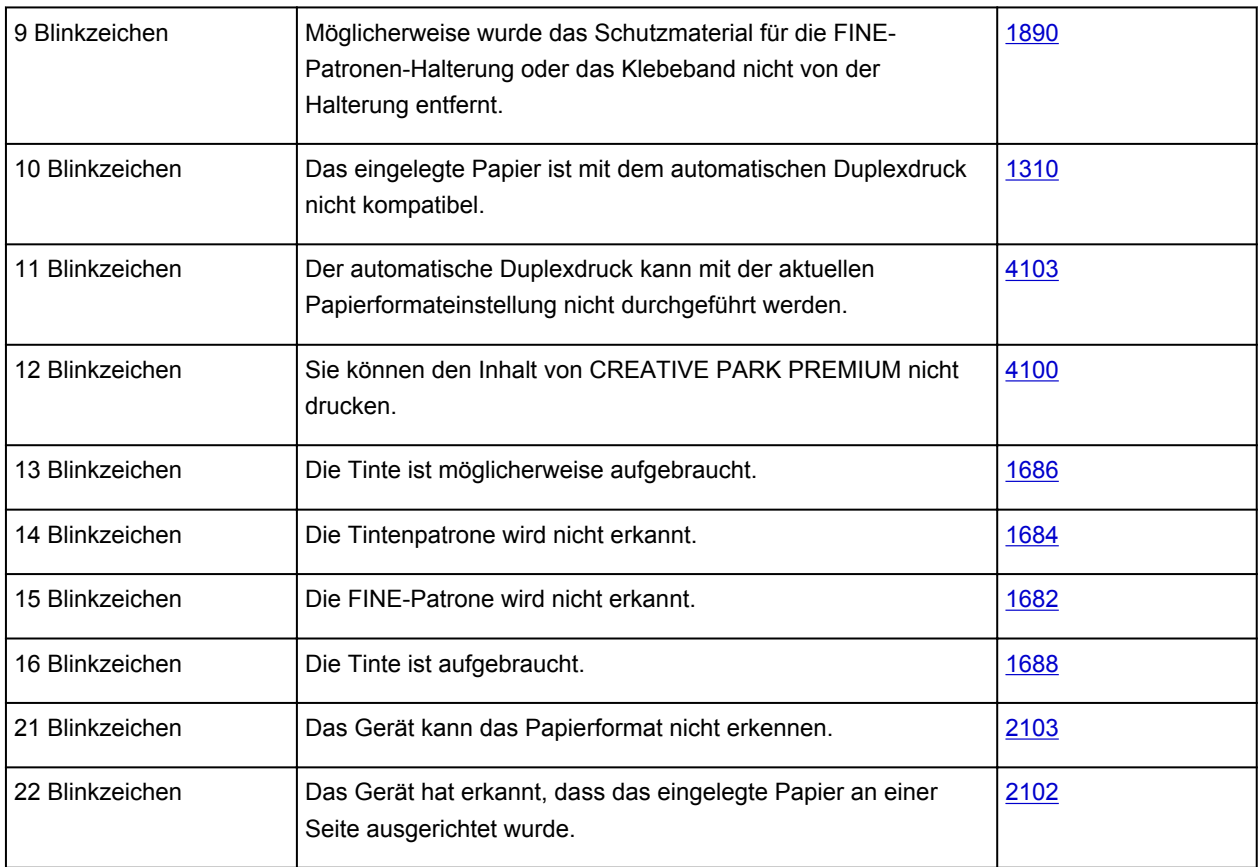

# **Supportcode entsprechend der Anzahl an abwechselnden Blinkzeichen der EIN (ON)-Anzeige und Alarm-Anzeige**

Beispiel für Blinkzeichenabfolge:

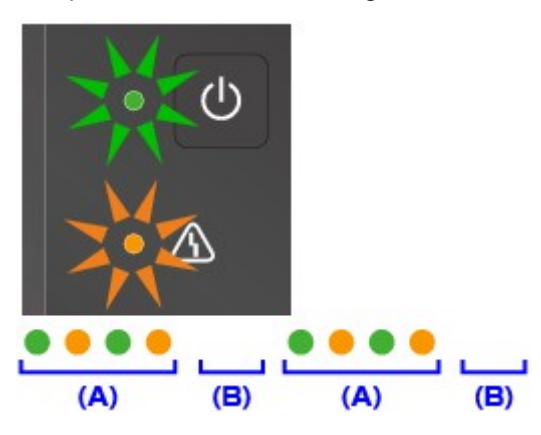

- (A) Blinkt
- (B) Erlischt

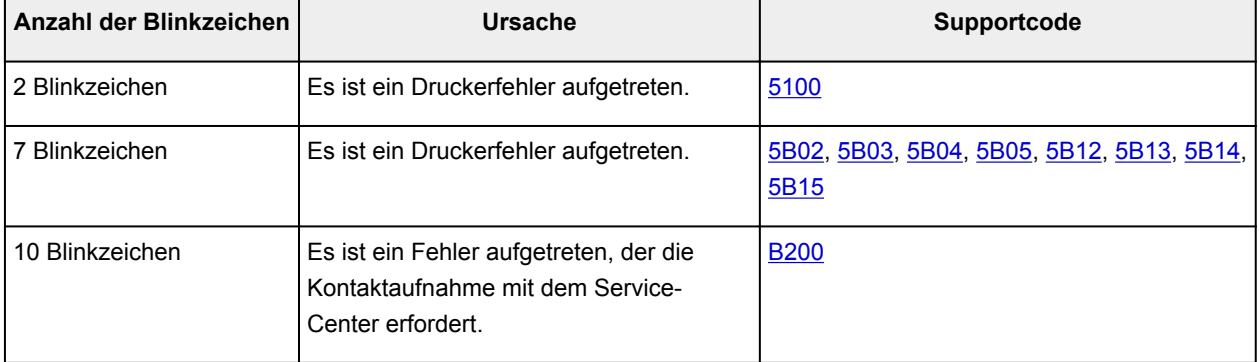

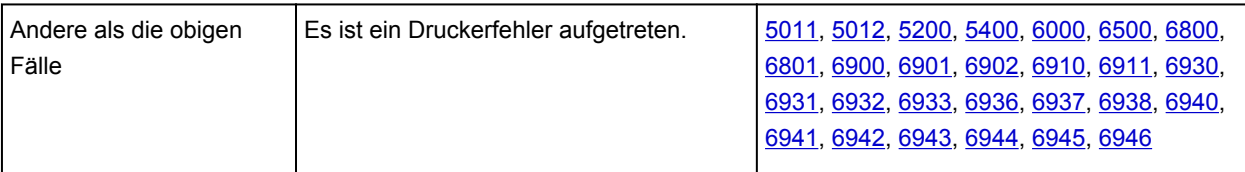

• **Wenn ein Supportcode und eine Meldung auf dem Computerbildschirm angezeigt werden:**

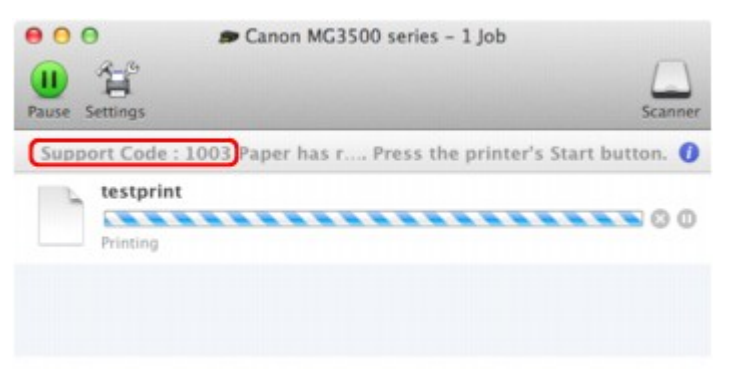

\* Der Bildschirm variiert je nach verwendetem Betriebssystem.

### **Hinweis**

- Sie können Maßnahmen zur Behebung von Fehlern mit Supportcodes auf Ihrem Computer finden, indem Sie nach einem Supportcode suchen.
	- Klicken Sie zur Suche hier

Weitere Informationen zum Beheben von Fehlern ohne Supportcodes finden Sie unter [Eine Meldung wird](#page-84-0) [angezeigt](#page-84-0).

# <span id="page-84-0"></span>**Eine Meldung wird angezeigt**

In diesem Abschnitt werden einige Fehler oder Meldungen beschrieben.

### **Hinweis**

- Bei einigen Fehlern oder Meldungen wird ein Supportcode (Fehlernummer) auf dem Computerbildschirm angezeigt. Weitere Informationen zu Fehlern mit Supportcodes finden Sie unter [Supportcodeliste](#page-88-0).
- Ein Fehler beim automatischen Duplexdruck wird gemeldet
- $\rightarrow$  Das Symbol Inkjet Printer/Scanner/Fax Extended Survey Program wird angezeigt

### **Ein Fehler beim automatischen Duplexdruck wird gemeldet**

Test : Beachten Sie [Automatischer Duplexdruck wird nicht ordnungsgemäß](#page-34-0) [ausgeführt,](#page-34-0) und ergreifen Sie die entsprechende Maßnahme.

## **Das Symbol Inkjet Printer/Scanner/Fax Extended Survey Program wird angezeigt**

Wenn das Extended Survey Program für Inkjet-Drucker/Scanner/Faxgeräte (Inkjet Printer/Scanner/Fax Extended Survey Program) installiert wird, werden die Nutzungsinformationen zu Drucker und Anwendungssoftware jeden Monat über einen Zeitraum von etwa zehn Jahren zum Senden bereitgestellt. Das Symbol **Inkjet Printer/Scanner/Fax Extended Survey Program** wird im Dock angezeigt, wenn die Zeit zur Übermittlung der Nutzungsinformationen zum Drucker gekommen ist.

Lesen Sie die angezeigten Anweisungen nach dem Klicken auf das Symbol durch und gehen Sie wie folgt vor.

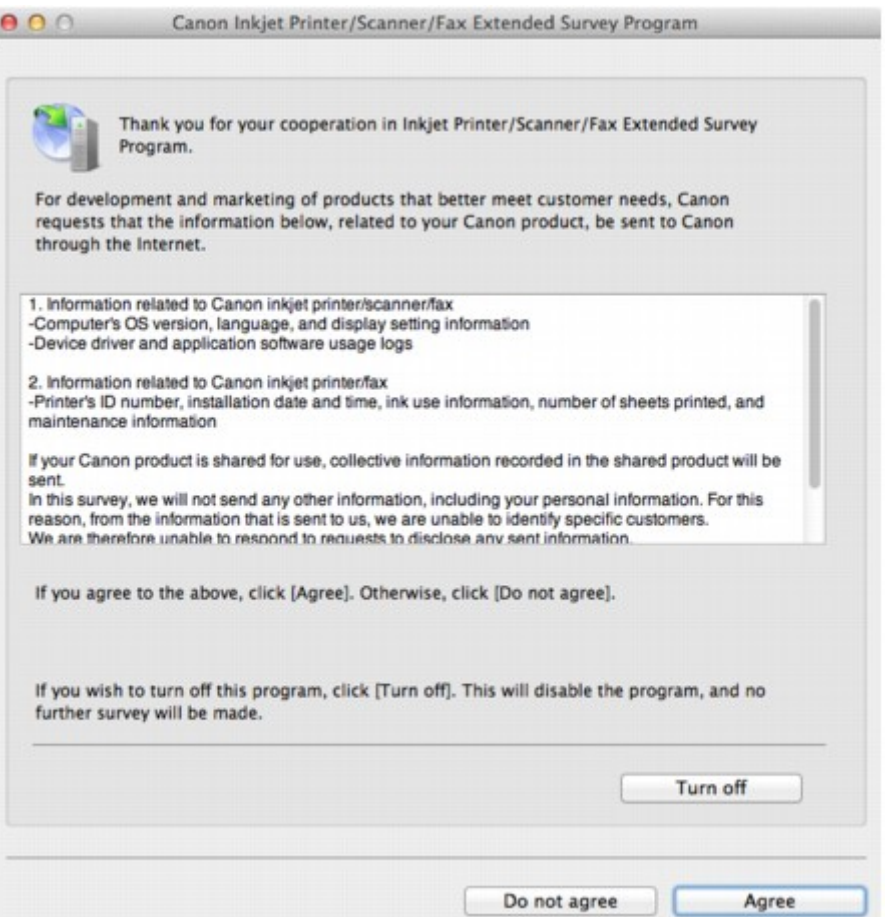

#### • **Wenn Sie an der Umfrage teilnehmen möchten:**

Klicken Sie auf **Akzeptieren (Agree)**, und folgen Sie dann der Anleitung auf dem Bildschirm. Die Nutzungsinformationen zum Drucker werden über das Internet gesendet. Wenn Sie die Bildschirmanweisungen befolgt haben, werden die Informationen automatisch ab dem zweiten Mal gesendet und der Bestätigungsbildschirm wird nicht noch einmal angezeigt.

#### **Hinweis**

- Wenn Sie das Kontrollkästchen **Ab nächstem Mal automatisch senden (Send automatically from the next time)** deaktivieren, werden die Informationen ab dem zweiten Mal nicht mehr automatisch übermittelt, und das Symbol **Inkjet Printer/Scanner/Fax Extended Survey Program** wird bei der nächsten Umfrage im Dock angezeigt.
- **Wenn Sie nicht an der Umfrage teilnehmen möchten:**

Klicken Sie auf **Nicht akzeptieren (Do not agree)**. Der Bestätigungsbildschirm wird geschlossen und die Umfrage wird zu diesem Zeitpunkt nicht durchgeführt. Der Bestätigungsbildschirm wird nach einem Monat erneut eingeblendet.

#### • **Informationsübermittlung anhalten:**

Klicken Sie auf **Ausschalten (Turn off)**. Das Extended Survey Program für Inkjet-Drucker/Scanner/ Faxgeräte (Inkjet Printer/Scanner/Fax Extended Survey Program) wird angehalten und die Informationen werden nicht gesendet. Um mit der Umfrage fortzufahren, navigieren Sie zu [Ändern der](#page-86-0) [Einstellungen:.](#page-86-0)

- <span id="page-86-0"></span>• **So deinstallieren Sie das Extended Survey Program für Inkjet-Drucker/Scanner/Faxgeräte (Inkjet Printer/Scanner/Fax Extended Survey Program):**
	- 1. Stoppen Sie das Inkjet Printer/Scanner/Fax Extended Survey Program.

#### Ändern der Einstellungen:

- 2. Wählen Sie im Menü **Gehe zu (Go)** vom Finder die Option **Programme (Applications)**, und doppelklicken Sie auf den Ordner **Canon Utilities** und den Ordner **Inkjet Extended Survey Program**.
- 3. Verschieben Sie die Datei **Canon Inkjet Printer/Scanner/Fax Extended Survey Program.app** in den **Papierkorb (Trash)**.
- 4. Starten Sie den Computer neu.

Leeren Sie den **Papierkorb (Trash)** und starten Sie Ihren Computer neu.

#### • **Ändern der Einstellungen:**

Zur Anzeige des Bestätigungsbildschirms bei Übermittlung der Nutzungsinformationen zum Drucker oder zur Wiederaufnahme der Umfrage folgen Sie den Anweisungen unten.

- 1. Wählen Sie im Menü **Gehe zu (Go)** vom Finder die Option **Programme (Applications)**, und doppelklicken Sie auf den Ordner **Canon Utilities** und den Ordner **Inkjet Extended Survey Program**.
- 2. Doppelklicken Sie auf das Symbol **Canon Extended Survey Program für Inkjet-Drucker/ Scanner/Faxgeräte**.

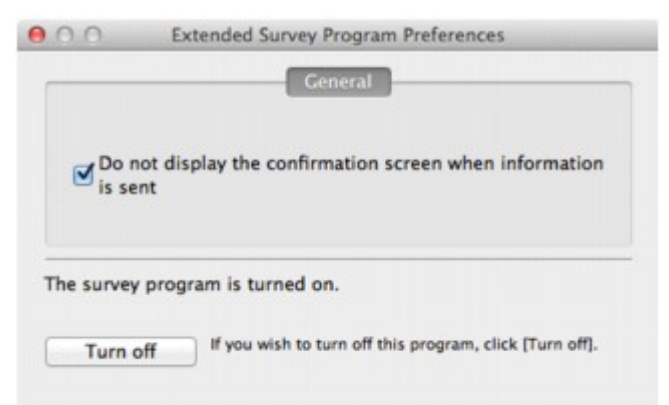

◦ **Bestätigungsbildschirm beim Senden von Informationen nicht anzeigen (Do not display the confirmation screen when information is sent)**:

Wenn dieses Kontrollkästchen aktiviert ist, wird die Information automatisch übermittelt.

Wenn das Kontrollkästchen deaktiviert ist, wird das Symbol **Inkjet Printer/Scanner/Fax Extended Survey Program** zum Zeitpunkt der nächsten Umfrage im Dock angezeigt. Klicken Sie auf das Symbol und folgen Sie den Bildschirmanweisungen.

#### ◦ Schaltfläche **Ausschalten (Turn off)**/**Einschalten (Turn on)**:

Klicken Sie auf die Schaltfläche **Ausschalten (Turn off)**, um das Extended Survey Program für Inkjet-Drucker/Scanner/Faxgeräte (Inkjet Printer/Scanner/Fax Extended Survey Program) anzuhalten.

Klicken Sie auf die Schaltfläche **Einschalten (Turn on)**, um das Inkjet Printer/Scanner/Fax Extended Survey Program neu zu starten.

# **Wenn das Problem weiterhin besteht**

Wenn Sie das Problem mit den Hinweisen in diesem Kapitel nicht beheben können, wenden Sie sich an den Händler, bei dem Sie das Gerät gekauft haben, oder an das Service-Center.

Die Mitarbeiter des Kundendiensts von Canon sind darin geschult, technischen Support zur Zufriedenheit der Kunden anzubieten.

### **Vorsicht**

- Wenn das Gerät ungewöhnliche Geräusche oder Gerüche entwickelt oder Rauch entsteht, schalten Sie es sofort aus. Ziehen Sie den Netzstecker aus der Steckdose, und wenden Sie sich an den Händler oder an das Service-Center. Versuchen Sie niemals, das Gerät selbst zu reparieren oder auseinander zu nehmen.
- Versuche der eigenmächtigen Reparatur oder Demontage des Geräts durch den Kunden führen zu einem Erlöschen jeglicher Gewährleistung, unabhängig vom Ablaufdatum der Gewährleistung.

Halten Sie folgende Daten bereit, bevor Sie sich an das Service-Center wenden:

- Produktname:
	- \* Der Gerätename befindet sich auf dem vorderen Deckblatt des Installationshandbuchs.
- Seriennummer: Informationen hierzu finden Sie im Installationshandbuch.
- Ausführliche Beschreibung des Problems
- Eigene Maßnahmen zum Beheben des Problems sowie Ergebnisse dieser Maßnahmen

## <span id="page-88-0"></span>**Supportcodeliste**

#### **(MG3510, MG3520, MG3540, MG3550, MG3560, MG3570, MG3580)**

Der Supportcode wird auf dem Computerbildschirm angezeigt, wenn ein Fehler aufgetreten ist.

Der "Supportcode" ist die Fehlernummer. Er wird zusammen mit einer Fehlermeldung angezeigt.

Überprüfen Sie bei der Anzeige eines Fehlers den Supportcode, der auf dem Computerbildschirm angezeigt wird, und befolgen Sie die entsprechenden Schritte.

### **Der Supportcode wird auf dem Computerbildschirm angezeigt**

• **1000 bis 1ZZZ**

[1003](#page-103-0) [1200](#page-104-0) [1202](#page-105-0) [1250](#page-106-0) [1300](#page-91-0) [1303](#page-93-0)

[1304](#page-96-0) [1310](#page-107-0) [1401](#page-108-0) [1403](#page-109-0) [1485](#page-110-0) [1486](#page-111-0)

[1487](#page-112-0) [1682](#page-113-0) [1684](#page-114-0) [1686](#page-115-0) [1687](#page-116-0) [1688](#page-117-0)

- [1702](#page-118-0) [1703](#page-119-0) [1704](#page-120-0) [1705](#page-121-0) [1712](#page-122-0) [1713](#page-123-0)
- [1714](#page-124-0) [1715](#page-125-0) [1890](#page-126-0)
- **2000 bis 2ZZZ**

[2100](#page-127-0) [2101](#page-128-0) [2102](#page-129-0) [2103](#page-130-0) [2900](#page-131-0) [2901](#page-132-0)

• **4000 bis 4ZZZ**

[4100](#page-133-0) [4103](#page-134-0)

• **5000 bis 5ZZZ**

[5011](#page-135-0) [5012](#page-136-0) [5100](#page-137-0) [5200](#page-138-0) [5400](#page-139-0) [5B02](#page-140-0) [5B03](#page-141-0) [5B04](#page-142-0) [5B05](#page-143-0) [5B12](#page-144-0) [5B13](#page-145-0) [5B14](#page-146-0) [5B15](#page-147-0)

• **6000 bis 6ZZZ**

 [6500](#page-149-0) [6800](#page-150-0) [6801](#page-151-0) [6900](#page-152-0) [6901](#page-153-0) [6910](#page-155-0) [6911](#page-156-0) [6930](#page-157-0) [6931](#page-158-0) [6932](#page-159-0) [6936](#page-161-0) [6937](#page-162-0) [6938](#page-163-0) [6940](#page-164-0) [6941](#page-165-0) [6943](#page-167-0) [6944](#page-168-0) [6945](#page-169-0) [6946](#page-170-0)

#### • **A000 bis ZZZZ**

#### **[B200](#page-171-0)**

Informationen zu Supportcodes bei Papierstau finden Sie auch in der [Supportcodeliste \(Bei Papierstau\).](#page-90-0)

# <span id="page-90-0"></span>**Supportcodeliste (Bei Papierstau)**

Falls ein Papierstau aufgetreten ist, entfernen Sie das gestaute Papier entsprechend den folgenden spezifischen Anleitungen.

• Wenn Sie das gestaute Papier am Papierausgabeschacht sehen können:

 $\rightarrow$  [1300](#page-91-0)

• Wenn Sie das gestaute Papier am vorderen Fach sehen können/Wenn Sie das gestaute Papier weder am Papierausgabeschacht noch am vorderen Fach sehen können:

 $+1303$  $+1303$ 

• Wenn ein Papierstau während des automatischen Duplexdrucks auftritt:

 $+1304$  $+1304$ 

- Wenn das Papier reißt und es sich weder aus dem Papierausgabeschacht noch aus der Transporteinheit entfernen lässt:
	- [Im Gerät ist ein Papierstau aufgetreten](#page-99-0)
- In anderen als den obigen Fällen:
	- [In anderen Fällen](#page-102-0)

### <span id="page-91-0"></span>**Ursache**

Im Papierausgabeschacht ist ein Papierstau aufgetreten.

### **Maßnahme**

Wenn Sie das gestaute Papier am Papierausgabeschacht sehen können, entfernen Sie es gemäß folgender Anweisung.

### **Hinweis**

- Falls Sie das Gerät ausschalten müssen, um gestautes Papier während des Druckvorgangs zu entfernen, drücken Sie zum Abbrechen von Druckaufträgen vor dem Ausschalten des Geräts die Taste **Stopp (Stop)**.
- 1. Ziehen Sie das Papier langsam heraus.

Halten Sie das Papier mit Ihren Händen fest, und ziehen Sie das gestaute Papier langsam heraus, damit es nicht reißt.

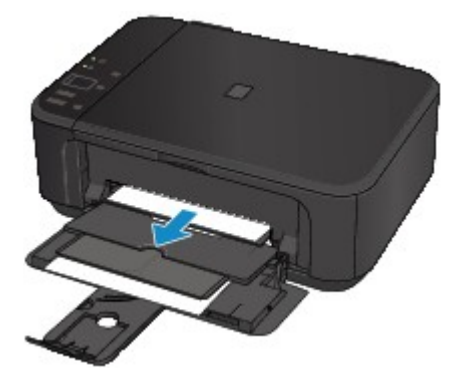

### **Wichtig**

• Ziehen Sie das Papier nicht aus dem vorderen Fach heraus, selbst wenn Sie das gestaute Papier am vorderen Fach sehen können. Durch das gewaltsame Herausziehen des Papiers aus dem vorderen Fach kann das Gerät beschädigt werden.

#### **Hinweis**

- Wenn Sie das Papier nicht herausziehen können, schalten Sie das Gerät aus und wieder ein. Das Papier wird dann möglicherweise automatisch ausgeworfen.
- Falls Sie das gestaute Papier nicht aus dem Papierausgabeschacht herausziehen können, versuchen Sie, es aus der Transporteinheit herauszuziehen.

 $\rightarrow$  [1303](#page-93-0)

• Wenn das Papier reißt und es sich nicht aus dem Papierausgabeschacht entfernen lässt, öffnen Sie die Abdeckung der Papierausgabe, um das Papier zu entfernen.

 $\rightarrow$ **[Im Gerät ist ein Papierstau aufgetreten](#page-99-0)** 

2. Legen Sie das Papier erneut ein, und drücken Sie die Taste **Schwarz (Black)** oder **Farbe (Color)** am Gerät.

Wenn Sie das Gerät in Schritt 1 ausgeschaltet haben, wurden alle Druckaufträge in der Warteschlange abgebrochen. Starten Sie die Druckaufträge ggf. neu.

#### **Hinweis**

- Prüfen Sie beim erneuten Einlegen von Papier, ob Sie zum Druck geeignetes Papier verwenden, und legen Sie es richtig ein.
- Wir empfehlen Papier mit einem anderen Format als A5 zum Drucken von Dokumenten mit Fotos oder Grafiken, andernfalls kann sich das Papier bei der Ausgabe wellen und dadurch Papierstaus verursachen.

Wenn Sie das Papier nicht entfernen können, das Papier im Gerät reißt oder der Papierstau auch nach dem Entfernen des Papiers nicht behoben ist, wenden Sie sich an das Service-Center.

### <span id="page-93-0"></span>**Ursache**

Im Gerät ist an der Transporteinheit ein Papierstau aufgetreten.

### **Maßnahme**

Wenn Sie das gestaute Papier am vorderen Fach sehen können oder Sie das Papier weder am Papierausgabeschacht noch am vorderen Fach sehen können, entfernen Sie das Papier über die Transporteinheit.

Entfernen Sie das Papier entsprechend den nachstehenden Anweisungen.

### **Hinweis**

- Falls Sie das Gerät ausschalten müssen, um gestautes Papier während des Druckvorgangs zu entfernen, drücken Sie zum Abbrechen von Druckaufträgen vor dem Ausschalten des Geräts die Taste **Stopp (Stop)**.
- 1. Schalten Sie das Gerät aus, und ziehen Sie das Netzkabel ab.
- 2. Stellen Sie das Gerät auf die rechte Seite.

Wenn Sie das gestaute Papier am vorderen Fach sehen können, stellen Sie das Gerät mit geöffnetem vorderem Fach auf die Seite.

#### **Wichtig**

- Stellen Sie sicher, dass der Vorlagendeckel geschlossen ist, bevor Sie das Gerät auf die Seite stellen.
- Stellen Sie das Gerät auf einer breiten und flachen Oberfläche wie einem Schreibtisch auf die Seite.
- Halten Sie das Gerät gut fest, wenn Sie es auf die Seite stellen, und achten Sie darauf, dass es nicht gegen harte Gegenstände stößt.
- 3. Entfernen Sie noch nicht entferntes Schutzmaterial von der Transporteinheit.

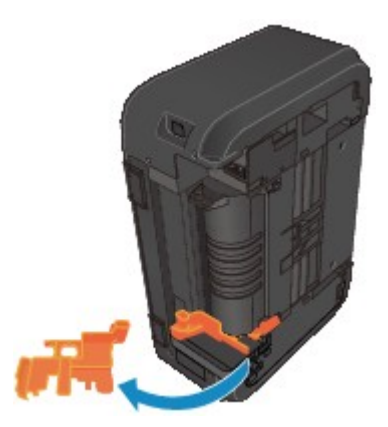

4. Drücken Sie den Hebel, um die Transporteinheit zu öffnen.

Stützen Sie das Gerät beim Öffnen der Transporteinheit mit Ihrer Hand ab, damit es nicht umfällt.

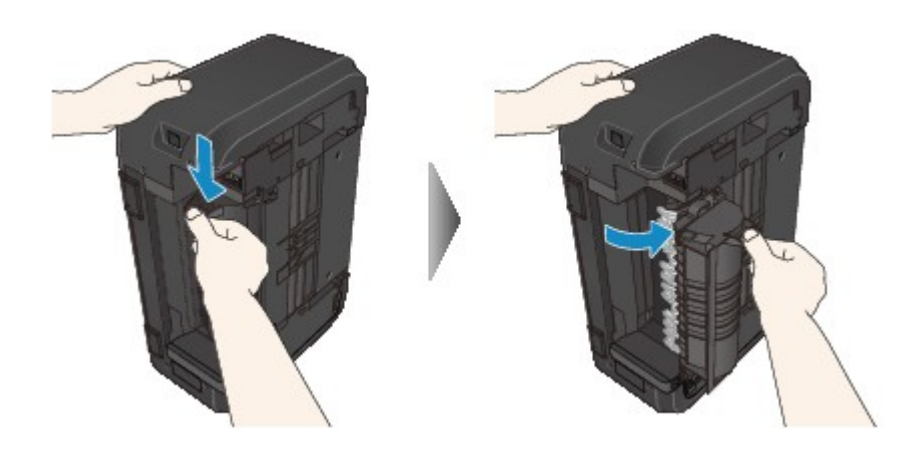

5. Ziehen Sie das gestaute Papier langsam heraus.

Stützen Sie das Gerät beim Entfernen des gestauten Papiers mit Ihrer Hand ab, damit es nicht umfällt.

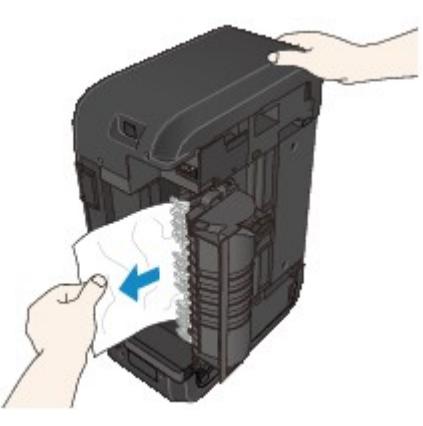

#### **Hinweis**

- Wenn das Papier aufgerollt ist und sich nur schwer herausziehen lässt, fassen Sie das gestaute Papier an den Kanten an, und entfernen Sie es.
- Wenn Sie das gestaute Papier nicht über die Transporteinheit entfernen können, schließen Sie die Transporteinheit, bringen Sie das Gerät in die ursprüngliche Position, und öffnen Sie anschließend die Abdeckung der Papierausgabe, um das Papier zu entfernen.

[Im Gerät ist ein Papierstau aufgetreten](#page-99-0)

6. Schließen Sie die Transporteinheit.

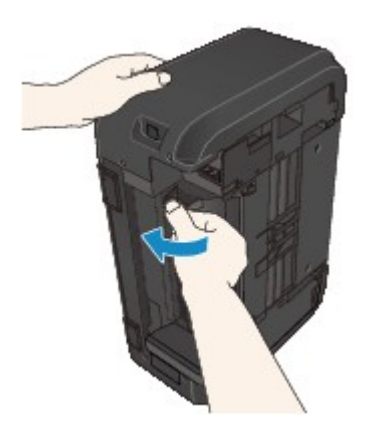

#### **Hinweis**

- Stellen Sie das Gerät nach dem Schließen der Transporteinheit sofort wieder in die ursprüngliche Position.
- 7. Schließen Sie das Gerät wieder an, und schalten Sie das Gerät ein.
- 8. Legen Sie das Papier wieder ein.

Alle Druckaufträge in der Warteschlange werden abgebrochen. Starten Sie die Druckaufträge ggf. neu.

Wenn Sie das Papier nicht entfernen können, das Papier im Gerät reißt oder der Papierstau auch nach dem Entfernen des Papiers nicht behoben ist, wenden Sie sich an das Service-Center.

### <span id="page-96-0"></span>**Ursache**

Während des automatischen Duplexdrucks tritt ein Papierstau auf.

### **Maßnahme**

Wenn der Papierstau während des automatischen Duplexdrucks auftritt, entfernen Sie das Papier entsprechend der folgenden Anleitung.

### **Hinweis**

- Falls Sie das Gerät ausschalten müssen, um gestautes Papier während des Druckvorgangs zu entfernen, drücken Sie zum Abbrechen von Druckaufträgen vor dem Ausschalten des Geräts die Taste **Stopp (Stop)**.
- 1. Ziehen Sie das Papier langsam aus dem Papierausgabeschacht heraus.

Halten Sie das Papier mit Ihren Händen fest, und ziehen Sie das gestaute Papier langsam heraus, damit es nicht reißt.

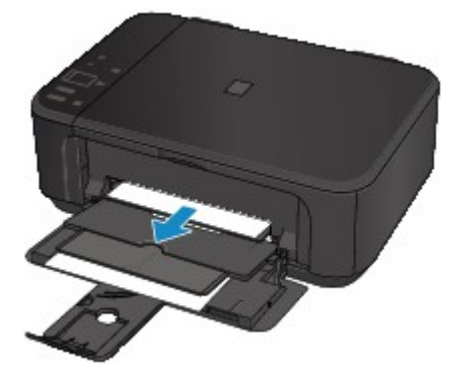

### **Wichtig**

- Ziehen Sie das Papier nicht aus dem vorderen Fach heraus, selbst wenn Sie das gestaute Papier am vorderen Fach sehen können. Durch das gewaltsame Herausziehen des Papiers aus dem vorderen Fach kann das Gerät beschädigt werden.
- 2. Legen Sie das Papier erneut ein, und drücken Sie die Taste **Schwarz (Black)** oder **Farbe (Color)** am Gerät.

#### **Falls Sie das Papier nicht wie in Schritt 1 beschrieben herausziehen konnten:**

Befolgen Sie die nachstehende Anleitung, um das Papier aus der Transporteinheit zu entfernen.

- 3. Schalten Sie das Gerät aus, und ziehen Sie das Netzkabel ab.
- 4. Stellen Sie das Gerät auf die rechte Seite.

#### **Wichtig**

• Stellen Sie sicher, dass der Vorlagendeckel geschlossen ist, bevor Sie das Gerät auf die Seite stellen.

- Stellen Sie das Gerät auf einer breiten und flachen Oberfläche wie einem Schreibtisch auf die Seite.
- Halten Sie das Gerät gut fest, wenn Sie es auf die Seite stellen, und achten Sie darauf, dass es nicht gegen harte Gegenstände stößt.
- 5. Entfernen Sie noch nicht entferntes Schutzmaterial von der Transporteinheit.

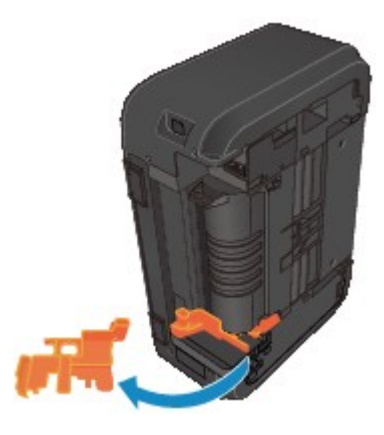

6. Drücken Sie den Hebel, um die Transporteinheit zu öffnen.

Stützen Sie das Gerät beim Öffnen der Transporteinheit mit Ihrer Hand ab, damit es nicht umfällt.

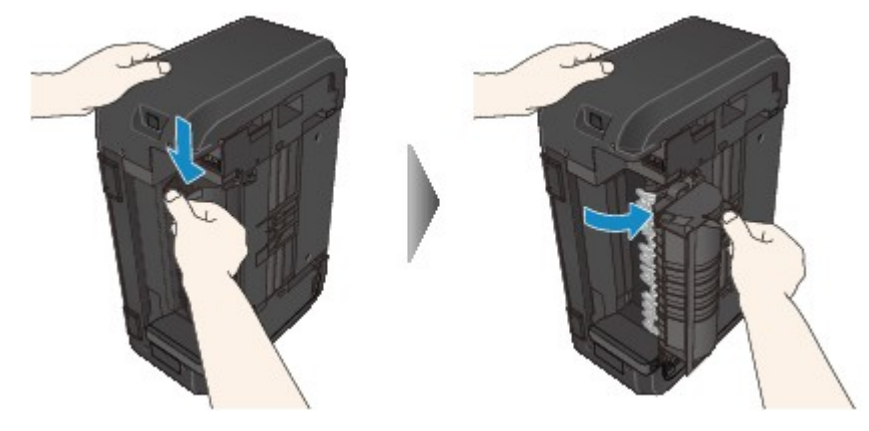

7. Ziehen Sie das gestaute Papier langsam heraus.

Stützen Sie das Gerät beim Entfernen des gestauten Papiers mit Ihrer Hand ab, damit es nicht umfällt.

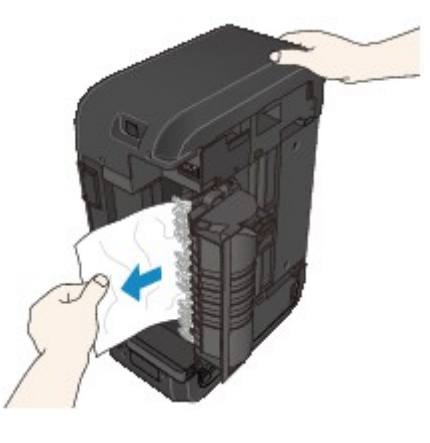

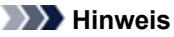

• Wenn das Papier aufgerollt ist und sich nur schwer herausziehen lässt, fassen Sie das gestaute Papier an den Kanten an, und entfernen Sie es.

• Wenn Sie das gestaute Papier nicht über die Transporteinheit entfernen können, schließen Sie die Transporteinheit, bringen Sie das Gerät in die ursprüngliche Position, und öffnen Sie anschließend die Abdeckung der Papierausgabe, um das Papier zu entfernen.

[Im Gerät ist ein Papierstau aufgetreten](#page-99-0)

8. Schließen Sie die Transporteinheit.

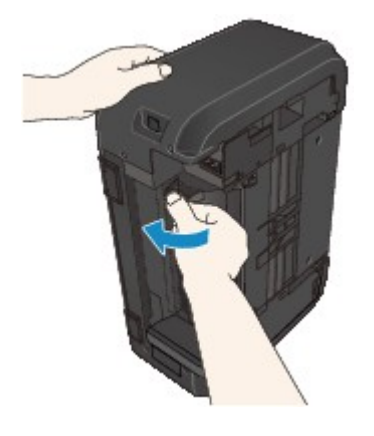

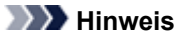

- Stellen Sie das Gerät nach dem Schließen der Transporteinheit sofort wieder in die ursprüngliche Position.
- 9. Schließen Sie das Gerät wieder an, und schalten Sie das Gerät ein.
- 10. Legen Sie das Papier wieder ein.

Alle Druckaufträge in der Warteschlange werden abgebrochen. Starten Sie die Druckaufträge ggf. neu.

Wenn Sie das Papier nicht entfernen können, das Papier im Gerät reißt oder der Papierstau auch nach dem Entfernen des Papiers nicht behoben ist, wenden Sie sich an das Service-Center.

# <span id="page-99-0"></span>**Im Gerät ist ein Papierstau aufgetreten**

Falls das gestaute Papier reißt und es sich weder aus dem Papierausgabeschacht noch aus der Transporteinheit entfernen lässt oder wenn das gestaute Papier im Gerät verbleibt, entfernen Sie es gemäß nachstehender Anleitung.

#### **Hinweis**

- Falls Sie das Gerät ausschalten müssen, um gestautes Papier während des Druckvorgangs zu entfernen, drücken Sie zum Abbrechen von Druckaufträgen vor dem Ausschalten des Geräts die Taste **Stopp (Stop)**.
- 1. Schalten Sie das Gerät aus, und ziehen Sie das Netzkabel des Geräts aus der Steckdose.
- 2. Öffnen Sie die Abdeckung der Papierausgabe.

Entfernen Sie das Papier aus dem vorderen Fach, sofern vorhanden.

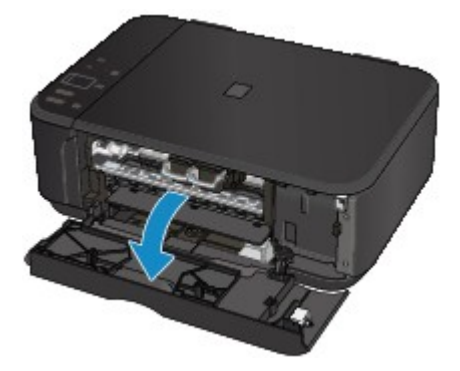

### **Wichtig**

• Berühren Sie nicht die durchsichtige Folie (A).

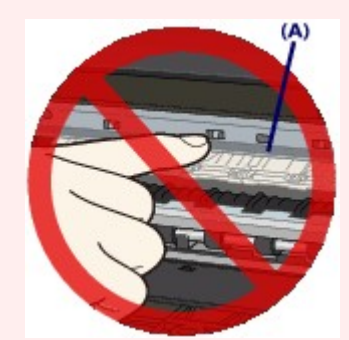

Wenn Sie die durchsichtige Folie mit dem Papier oder den Händen berühren und Kratzer oder Flecken darauf hinterlassen, kann das Gerät beschädigt werden.

3. Stellen Sie sicher, dass sich das gestaute Papier nicht unter der FINE-Patronen-Halterung befindet.

Falls sich das gestaute Papier unter der FINE-Patronen-Halterung befindet, bewegen Sie die FINE-Patronen-Halterung auf die rechte oder linke Seite, um das Papier leichter entfernen zu können.

Wenn Sie die FINE-Patronen-Halterung bewegen, halten Sie die FINE-Patronen-Halterung fest, und schieben Sie sie langsam auf die rechte oder linke Seite.

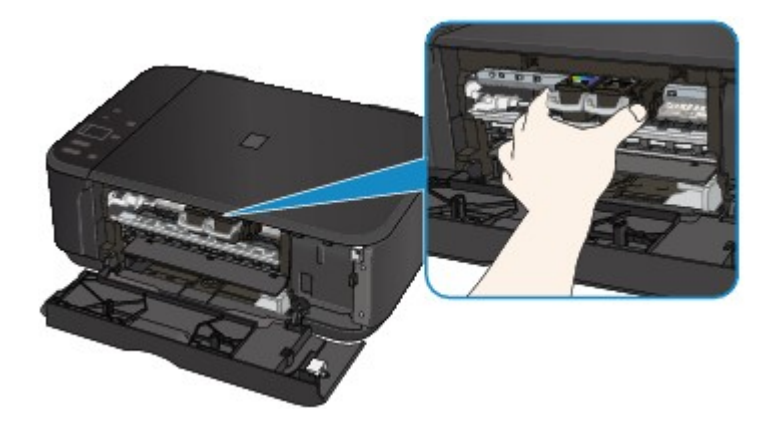

4. Halten Sie das gestaute Papier mit Ihren Händen fest.

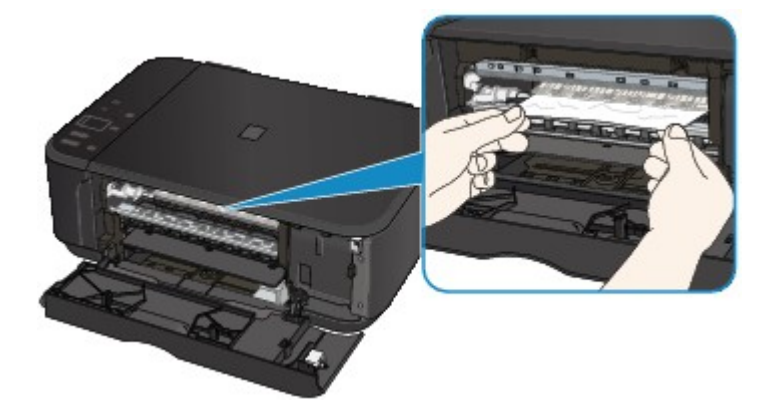

Wenn das Papier aufgerollt ist, ziehen Sie es heraus.

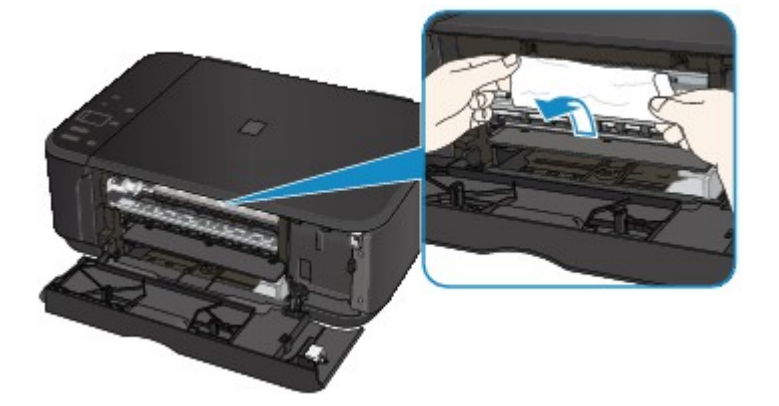

5. Ziehen Sie das gestaute Papier langsam heraus, damit es nicht reißt.

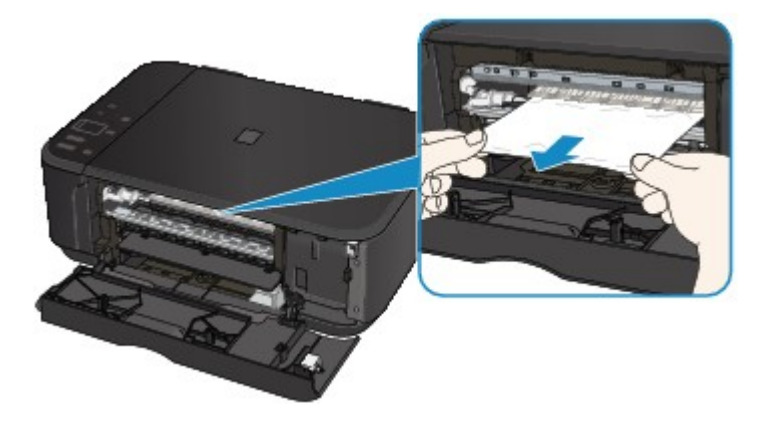

6. Vergewissern Sie sich, dass das gesamte gestaute Papier entfernt wurde.

Falls das Papier gerissen ist, kann es sein, dass noch ein Stück Papier im Gerät ist. Überprüfen Sie Folgendes und entfernen Sie ggf. das Stück Papier.

- Befindet sich das Papierstück unter der FINE-Patronen-Halterung?
- Ist ein kleines Papierstück im Gerät verblieben?
- Befindet sich das Papierstück auf der rechten oder linken Seite (B) im Gerät?

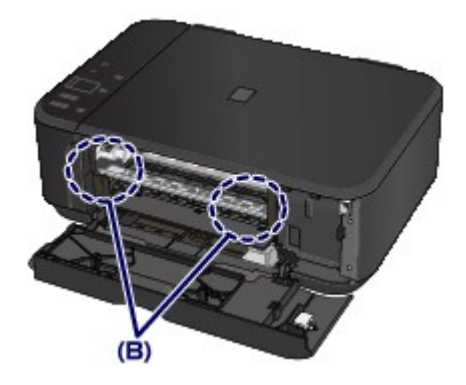

7. Schließen Sie die Abdeckung der Papierausgabe, und legen Sie das Papier dann wieder ein.

Alle Druckaufträge in der Warteschlange werden abgebrochen. Starten Sie die Druckaufträge ggf. neu.

#### **Hinweis**

• Prüfen Sie beim erneuten Einlegen von Papier, ob Sie zum Druck geeignetes Papier verwenden, und legen Sie es richtig ein. Falls auf dem Computerbildschirm eine Meldung über einen Papierstau angezeigt wird, wenn Sie den Druckvorgang nach dem Entfernen des gestauten Papiers fortsetzen, befindet sich möglicherweise noch ein Papierstück im Gerät. Vergewissern Sie sich in diesem Fall, dass kein Stück Papier im Gerät zurückgeblieben ist.

Wenn Sie das Papier nicht entfernen können, das Papier im Gerät reißt oder der Papierstau auch nach dem Entfernen des Papiers nicht behoben ist, wenden Sie sich an das Service-Center.

# <span id="page-102-0"></span>**In anderen Fällen**

Achten Sie auf folgende Punkte:

Test 1: Befinden sich Fremdkörper in der Nähe des Papierausgabeschachts?

Test 2: Ist das Papier gewellt?

Legen Sie das Papier nach dem Glätten ein.

### <span id="page-103-0"></span>**Ursache**

Kein Papier mehr im Gerät oder Papier wird nicht eingezogen.

## **Maßnahme**

Legen Sie das Papier erneut ein, und drücken Sie die Taste **Schwarz (Black)** oder **Farbe (Color)** am Gerät.

Legen Sie den Papierstapel so ein, dass die Vorderkante des Papiers am hinteren Ende des vorderen Fachs anliegt.

### <span id="page-104-0"></span>**Ursache**

Die Abdeckung der Papierausgabe ist geöffnet.

## **Maßnahme**

Schließen Sie die Abdeckung der Papierausgabe, und warten Sie einen Moment. Schließen Sie sie nicht, während Sie eine FINE-Patrone austauschen.

## <span id="page-105-0"></span>**Ursache**

Die Abdeckung der Papierausgabe ist geöffnet.

## **Maßnahme**

Schließen Sie die Abdeckung der Papierausgabe.

## <span id="page-106-0"></span>**Ursache**

Das Papierausgabefach ist geschlossen.

## **Maßnahme**

Öffnen Sie das Papierausgabefach, um mit dem Drucken fortzufahren.

### <span id="page-107-0"></span>**Ursache**

Das Papierformat ist mit dem automatischen Duplexdruck möglicherweise nicht kompatibel.

### **Maßnahme**

Geeignete Mediengrößen für den automatischen Duplexdruck sind A4 und Letter. Stellen Sie sicher, dass das im Gerät eingelegte Papier das richtige Format hat. Durch Drücken der Taste **Schwarz (Black)** oder **Farbe (Color)** wird das Papier ausgeschoben, und der Druckvorgang wird auf der Vorderseite des nächsten Blatts fortgesetzt. Die Rückseite des ausgeschobenen Blatts wird nicht bedruckt.
## **Ursache**

Die FINE-Patrone ist nicht eingesetzt.

### **Maßnahme**

Hier wird die FINE-Patrone eingesetzt.

Wenn der Fehler nicht behoben wurde, ist die FINE-Patrone möglicherweise beschädigt. Wenden Sie sich an das Service-Center.

### **Ursache**

Es ist keine geeignete FINE-Patrone eingesetzt.

## **Maßnahme**

Setzen Sie eine geeignete FINE-Patrone ein.

Wenn der Fehler nicht behoben wurde, ist die FINE-Patrone möglicherweise beschädigt. Wenden Sie sich an das Service-Center.

### **Ursache**

Es ist keine korrekte Tintenpatrone eingesetzt.

### **Maßnahme**

Der Druckvorgang kann nicht ausgeführt werden, da die Tintenpatrone mit diesem Gerät nicht kompatibel ist.

Setzen Sie die korrekte Tintenpatrone ein.

Wenn Sie den Druckvorgang abbrechen möchten, drücken Sie die Taste **Stopp (Stop)** am Gerät.

### **Ursache**

Die FINE-Patrone ist nicht an der korrekten Position eingesetzt.

### **Maßnahme**

Jede FINE-Patrone muss an der richtigen Position eingesetzt werden.

## **Ursache**

Die FINE-Patrone ist nicht an der korrekten Position eingesetzt.

### **Maßnahme**

Jede FINE-Patrone muss an der richtigen Position eingesetzt werden.

## **Ursache**

Die FINE-Patrone wird nicht erkannt.

### **Maßnahme**

Tauschen Sie die FINE-Patrone aus.

Wenn der Fehler nicht behoben wurde, ist die FINE-Patrone möglicherweise beschädigt. Wenden Sie sich an das Service-Center.

### **Ursache**

Die Tintenpatrone wird nicht erkannt.

### **Maßnahme**

Der Druckvorgang kann nicht ausgeführt werden, weil die Tintenpatrone unter Umständen nicht ordnungsgemäß eingesetzt oder nicht mit diesem Gerät kompatibel ist.

Setzen Sie die korrekte Tintenpatrone ein.

Wenn Sie den Druckvorgang abbrechen möchten, drücken Sie die Taste **Stopp (Stop)** am Gerät.

### **Ursache**

Die Tinte ist möglicherweise aufgebraucht.

### **Maßnahme**

Die Funktion zur Erkennung des Tintenstands wird deaktiviert, da der Tintenstand nicht korrekt ermittelt werden kann.

Wenn Sie ohne diese Funktion weiterdrucken möchten, halten Sie die Taste **Stopp (Stop)** am Drucker mindestens 5 Sekunden lang gedrückt.

Canon empfiehlt, nur neue Patronen von Canon zu verwenden, um eine optimale Qualität zu erzielen.

Beachten Sie, dass Canon nicht für Fehlfunktionen oder Probleme haftbar ist, die durch das Fortsetzen des Druckvorgangs ohne Tinte entstehen.

### **Ursache**

Die FINE-Patrone ist nicht ordnungsgemäß eingesetzt.

### **Maßnahme**

Öffnen Sie die Abdeckung der Papierausgabe. Wenn die Abdeckung für Kopf geöffnet wird, drücken Sie den Tintenpatronen-Sperrhebel nach oben, um sicherzustellen, dass die FINE-Patronen ordnungsgemäß eingesetzt sind. Schließen Sie danach die Abdeckung der Papierausgabe.

Wenn der Fehler nicht behoben wurde, entfernen Sie die FINE-Patronen, und setzen Sie sie erneut ein.

### **Ursache**

Die Tinte ist aufgebraucht.

### **Maßnahme**

Tauschen Sie die Tintenpatrone aus und schließen Sie die Abdeckung der Papierausgabe.

Wenn Sie den Druckvorgang fortsetzen möchten, halten Sie die Taste **Stopp (Stop)** am Drucker mindestens 5 Sekunden lang gedrückt, während die Tintenpatrone noch eingesetzt ist. Der Druckvorgang wird dann trotz fehlender Tinte fortgesetzt.

Die Funktion zur Erkennung des Tintenstands wird deaktiviert.

Tauschen Sie die leere Tintenpatrone sofort nach dem Druckvorgang aus. Die Druckqualität wird vermindert, wenn weiterhin ohne Tinte gedruckt wird.

### **Ursache**

Tintenauffangbehälter ist fast voll.

## **Maßnahme**

### **Ursache**

Tintenauffangbehälter ist fast voll.

## **Maßnahme**

## **Ursache**

Tintenauffangbehälter ist fast voll.

## **Maßnahme**

### **Ursache**

Tintenauffangbehälter ist fast voll.

## **Maßnahme**

## **Ursache**

Tintenauffangbehälter ist fast voll.

## **Maßnahme**

## **Ursache**

Tintenauffangbehälter ist fast voll.

## **Maßnahme**

## **Ursache**

Tintenauffangbehälter ist fast voll.

## **Maßnahme**

## **Ursache**

Tintenauffangbehälter ist fast voll.

## **Maßnahme**

#### **Ursache**

Möglicherweise wurde das Schutzmaterial für die FINE-Patronen-Halterung oder das Klebeband nicht von der Halterung entfernt.

#### **Maßnahme**

Öffnen Sie die Abdeckung der Papierausgabe, und stellen Sie sicher, dass das Schutzmaterial bzw. Klebeband von der FINE-Patronen-Halterung entfernt wurde.

Wenn das Schutzmaterial oder Klebeband noch an der Halterung befestigt ist, entfernen Sie es. Schließen Sie dann die Abdeckung der Papierausgabe, und schalten Sie das Gerät wieder ein.

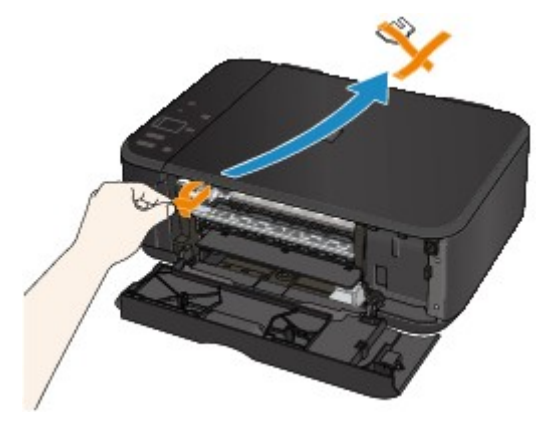

Wenn das Problem weiterhin besteht, wenden Sie sich an das Service-Center.

### **Ursache**

Das Papierformat unter "Druckeinstellungen" entspricht nicht der Größe des eingelegten Papiers.

### **Maßnahme**

Überprüfen Sie die Druckeinstellungen und das eingelegte Papier. Legen Sie Papier im richtigen Format ein, und drücken Sie auf dem Gerät die Taste **Schwarz (Black)** oder **Farbe (Color)**.

Wenn Sie den Druckvorgang abbrechen möchten, drücken Sie die Taste **Stopp (Stop)** am Gerät.

### **Ursache**

Das Papierformat unter "Druckeinstellungen" entspricht nicht der Größe des eingelegten Papiers.

### **Maßnahme**

Überprüfen Sie die Druckeinstellungen und das eingelegte Papier. Legen Sie Papier im richtigen Format ein, und drücken Sie auf dem Gerät die Taste **Schwarz (Black)** oder **Farbe (Color)**.

Wenn Sie den Druckvorgang abbrechen möchten, drücken Sie die Taste **Stopp (Stop)** am Gerät.

### **Ursache**

Das Gerät hat erkannt, dass das eingelegte Papier an einer Seite ausgerichtet wurde.

### **Maßnahme**

Legen Sie das Papier in die Mitte des vorderen Fachs ein, und schieben Sie die Papierführungen so weit nach innen, dass sie auf beiden Seiten am Papierstapel anliegen.

Drücken Sie am Gerät die Taste **Schwarz (Black)** oder **Farbe (Color)**, um die Fehlermeldung zu löschen.

### **Ursache**

Das Gerät kann das Papierformat nicht erkennen.

### **Maßnahme**

Drücken Sie die Taste **Stopp (Stop)** des Geräts, um den Fehler zu löschen, und versuchen Sie dann erneut zu drucken.

Sollte dieser Fehler selbst nach dem erneuten Drucken weiterhin auftreten, stellen Sie das Gerät über das Bedienfeld, den Druckertreiber oder Remote UI so ein, dass es die Papierbreite nicht erkennt.

#### **Hinweis**

• Je nach Papiertyp erkennt das Gerät die Papierbreite möglicherweise nicht.

Auch wenn die Abdeckung der Papierausgabe während des Druckvorgangs geöffnet ist, erkennt das Gerät die Papierbreite möglicherweise nicht.

#### **Ursache**

Die Testseite für die Druckkopfausrichtung konnte nicht gescannt werden.

#### **Maßnahme**

Drücken Sie am Gerät die Taste **Schwarz (Black)** oder **Farbe (Color)**, um die Fehlermeldung zu löschen. Überprüfen Sie die folgenden Punkte, und führen Sie die automatische Druckkopfausrichtung erneut durch.

- Prüfen Sie, ob die Testseite für die Druckkopfausrichtung in der richtigen Position und Ausrichtung auf die Auflagefläche gelegt wurde.
- Stellen Sie sicher, dass die Auflagefläche und die Testseite für die Druckkopfausrichtung nicht verschmutzt sind.
- Stellen Sie sicher, dass sich Art und Format des eingelegten Papiers für die automatische Druckkopfausrichtung eignen.

Legen Sie für die automatische Druckkopfausrichtung stets ein Blatt Normalpapier im Format A4 oder Letter ein.

• Vergewissern Sie sich, dass die Druckkopfdüsen nicht verstopft sind.

Überprüfen Sie den Zustand des Druckkopfs, indem Sie das Düsentestmuster drucken.

Wenn der Fehler nicht behoben ist, führen Sie eine manuelle Druckkopfausrichtung durch.

### **Ursache**

Der Druck des Musters für die Druckkopfausrichtung ist abgeschlossen, und das Gerät ist bereit für das Scannen der Seite.

#### **Maßnahme**

Fahren Sie mit dem Scannen des gedruckten Ausrichtungsmusters fort.

1. Legen Sie die Testseite für die Druckkopfausrichtung auf die Auflagefläche.

Legen Sie die Testseite für die Druckkopfausrichtung mit der bedruckten Seite nach unten auf, und richten Sie die Markierung  $\blacktriangledown$ , die sich an der oberen linken Ecke des Blattes befindet, an der Ausrichtungsmarkierung  $\mathfrak{A}$  aus.

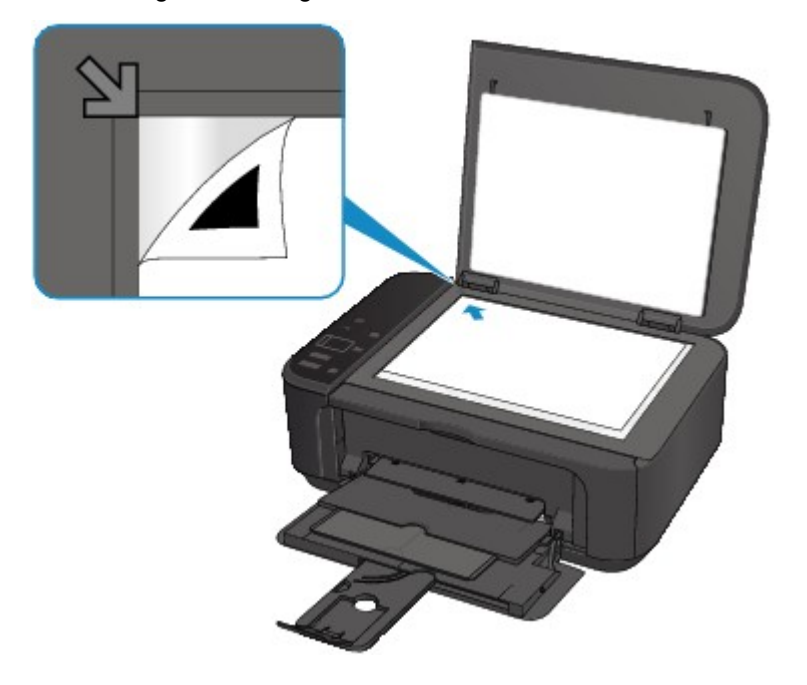

2. Schließen Sie den Vorlagendeckel vorsichtig, und drücken Sie die Taste **Schwarz (Black)** oder **Farbe (Color)** am Gerät.

Das Gerät beginnt nun mit dem Scannen der Testseite für die Druckkopfausrichtung, und die Druckkopfposition wird automatisch angepasst.

### **Ursache**

Die angegebenen Daten können nicht gedruckt werden.

### **Maßnahme**

Wenn Sie den Inhalt von CREATIVE PARK PREMIUM drucken, bestätigen Sie die Meldung auf dem Computerbildschirm, und vergewissern Sie sich, dass alle Canon Original-FINE-Patronen richtig eingesetzt sind. Starten Sie den Druckvorgang dann erneut.

### **Ursache**

Der automatische Duplexdruck kann mit der aktuellen Papierformateinstellung nicht durchgeführt werden.

## **Maßnahme**

Drücken Sie am Gerät die Taste **Stopp (Stop)**, um den Druckvorgang abzubrechen.

Ändern Sie dann die Papierformateinstellung und drucken Sie erneut.

### **Ursache**

Es ist ein Druckerfehler aufgetreten.

### **Maßnahme**

Schalten Sie das Gerät aus, und ziehen Sie das Netzkabel des Geräts aus der Steckdose.

Schließen Sie das Gerät wieder an, und schalten Sie das Gerät ein.

Wenn das Problem weiterhin besteht, wenden Sie sich an das Service-Center.

### **Ursache**

Es ist ein Druckerfehler aufgetreten.

### **Maßnahme**

Schalten Sie das Gerät aus, und ziehen Sie das Netzkabel des Geräts aus der Steckdose.

Schließen Sie das Gerät wieder an, und schalten Sie das Gerät ein.

Wenn das Problem weiterhin besteht, wenden Sie sich an das Service-Center.

### **Ursache**

Es ist ein Druckerfehler aufgetreten.

### **Maßnahme**

Brechen Sie den Druckvorgang ab, und schalten Sie das Gerät aus. Entfernen Sie dann das gestaute Papier oder das Schutzmaterial, das die Bewegung der FINE-Patronen-Halterung verhindert, und schalten Sie das Gerät anschließend wieder ein.

Wenn das Problem weiterhin besteht, wenden Sie sich an das Service-Center.

#### **Wichtig**

• Wenn Sie das gestaute Papier oder das Schutzmaterial entfernen, das die Bewegung der FINE-Patronen-Halterung verhindert, sollten Sie darauf achten, keine Komponenten im Inneren des Geräts zu berühren. Das Gerät druckt unter Umständen nicht ordnungsgemäß, wenn Sie diese Komponenten berühren.

#### **Ursache**

Es ist ein Druckerfehler aufgetreten.

#### **Maßnahme**

Schalten Sie das Gerät aus, und ziehen Sie das Netzkabel des Geräts aus der Steckdose.

Schließen Sie das Gerät wieder an, und schalten Sie das Gerät ein.

Wenn das Problem weiterhin besteht, wenden Sie sich an das Service-Center.

#### **Ursache**

Es ist ein Druckerfehler aufgetreten.

#### **Maßnahme**

Schalten Sie das Gerät aus, und ziehen Sie das Netzkabel des Geräts aus der Steckdose.

Schließen Sie das Gerät wieder an, und schalten Sie das Gerät ein.

Wenn das Problem weiterhin besteht, wenden Sie sich an das Service-Center.

## **Ursache**

Es ist ein Druckerfehler aufgetreten.

### **Maßnahme**

## **Ursache**

Es ist ein Druckerfehler aufgetreten.

### **Maßnahme**

## **Ursache**

Es ist ein Druckerfehler aufgetreten.

### **Maßnahme**

### **Ursache**

Es ist ein Druckerfehler aufgetreten.

### **Maßnahme**
## **Ursache**

Es ist ein Druckerfehler aufgetreten.

## **Maßnahme**

## **Ursache**

Es ist ein Druckerfehler aufgetreten.

## **Maßnahme**

## **Ursache**

Es ist ein Druckerfehler aufgetreten.

## **Maßnahme**

## **Ursache**

Es ist ein Druckerfehler aufgetreten.

## **Maßnahme**

#### **Ursache**

Es ist ein Druckerfehler aufgetreten.

### **Maßnahme**

Schalten Sie das Gerät aus, und ziehen Sie das Netzkabel des Geräts aus der Steckdose.

Schließen Sie das Gerät wieder an, und schalten Sie das Gerät ein.

#### **Ursache**

Es ist ein Druckerfehler aufgetreten.

### **Maßnahme**

Schalten Sie das Gerät aus, und ziehen Sie das Netzkabel des Geräts aus der Steckdose.

Schließen Sie das Gerät wieder an, und schalten Sie das Gerät ein.

#### **Ursache**

Es ist ein Druckerfehler aufgetreten.

## **Maßnahme**

Schalten Sie das Gerät aus, und ziehen Sie das Netzkabel des Geräts aus der Steckdose.

Schließen Sie das Gerät wieder an, und schalten Sie das Gerät ein.

## **Ursache**

Es ist ein Druckerfehler aufgetreten.

## **Maßnahme**

Schalten Sie das Gerät aus, und ziehen Sie das Netzkabel des Geräts aus der Steckdose.

Schließen Sie das Gerät wieder an, und schalten Sie das Gerät ein.

#### **Ursache**

Es ist ein Druckerfehler aufgetreten.

### **Maßnahme**

Schalten Sie das Gerät aus, und ziehen Sie das Netzkabel des Geräts aus der Steckdose.

Schließen Sie das Gerät wieder an, und schalten Sie das Gerät ein.

## **Ursache**

Es ist ein Druckerfehler aufgetreten.

## **Maßnahme**

Schalten Sie das Gerät aus, und ziehen Sie das Netzkabel des Geräts aus der Steckdose.

Schließen Sie das Gerät wieder an, und schalten Sie das Gerät ein.

#### **Ursache**

Es ist ein Druckerfehler aufgetreten.

### **Maßnahme**

Schalten Sie das Gerät aus, und ziehen Sie das Netzkabel des Geräts aus der Steckdose.

Schließen Sie das Gerät wieder an, und schalten Sie das Gerät ein.

#### **Ursache**

Es ist ein Druckerfehler aufgetreten.

### **Maßnahme**

Schalten Sie das Gerät aus, und ziehen Sie das Netzkabel des Geräts aus der Steckdose.

Schließen Sie das Gerät wieder an, und schalten Sie das Gerät ein.

## **Ursache**

Es ist ein Druckerfehler aufgetreten.

## **Maßnahme**

Schalten Sie das Gerät aus, und ziehen Sie das Netzkabel des Geräts aus der Steckdose.

Schließen Sie das Gerät wieder an, und schalten Sie das Gerät ein.

#### **Ursache**

Es ist ein Druckerfehler aufgetreten.

### **Maßnahme**

Schalten Sie das Gerät aus, und ziehen Sie das Netzkabel des Geräts aus der Steckdose.

Schließen Sie das Gerät wieder an, und schalten Sie das Gerät ein.

#### **Ursache**

Es ist ein Druckerfehler aufgetreten.

## **Maßnahme**

Schalten Sie das Gerät aus, und ziehen Sie das Netzkabel des Geräts aus der Steckdose.

Schließen Sie das Gerät wieder an, und schalten Sie das Gerät ein.

## **Ursache**

Es ist ein Druckerfehler aufgetreten.

## **Maßnahme**

Schalten Sie das Gerät aus, und ziehen Sie das Netzkabel des Geräts aus der Steckdose.

Schließen Sie das Gerät wieder an, und schalten Sie das Gerät ein.

#### **Ursache**

Es ist ein Druckerfehler aufgetreten.

### **Maßnahme**

Schalten Sie das Gerät aus, und ziehen Sie das Netzkabel des Geräts aus der Steckdose.

Schließen Sie das Gerät wieder an, und schalten Sie das Gerät ein.

#### **Ursache**

Es ist ein Druckerfehler aufgetreten.

## **Maßnahme**

Schalten Sie das Gerät aus, und ziehen Sie das Netzkabel des Geräts aus der Steckdose.

Schließen Sie das Gerät wieder an, und schalten Sie das Gerät ein.

### **Ursache**

Es ist ein Druckerfehler aufgetreten.

### **Maßnahme**

Schalten Sie das Gerät aus, und ziehen Sie das Netzkabel des Geräts aus der Steckdose.

Schließen Sie das Gerät wieder an, und schalten Sie das Gerät ein.

#### **Ursache**

Es ist ein Druckerfehler aufgetreten.

### **Maßnahme**

Schalten Sie das Gerät aus, und ziehen Sie das Netzkabel des Geräts aus der Steckdose.

Schließen Sie das Gerät wieder an, und schalten Sie das Gerät ein.

#### **Ursache**

Es ist ein Druckerfehler aufgetreten.

### **Maßnahme**

Schalten Sie das Gerät aus, und ziehen Sie das Netzkabel des Geräts aus der Steckdose.

Schließen Sie das Gerät wieder an, und schalten Sie das Gerät ein.

### **Ursache**

Es ist ein Druckerfehler aufgetreten.

## **Maßnahme**

Schalten Sie das Gerät aus, und ziehen Sie das Netzkabel des Geräts aus der Steckdose.

Schließen Sie das Gerät wieder an, und schalten Sie das Gerät ein.

## **Ursache**

Es ist ein Druckerfehler aufgetreten.

## **Maßnahme**

Schalten Sie das Gerät aus, und ziehen Sie das Netzkabel des Geräts aus der Steckdose.

Schließen Sie das Gerät wieder an, und schalten Sie das Gerät ein.

#### **Ursache**

Es ist ein Druckerfehler aufgetreten.

### **Maßnahme**

Schalten Sie das Gerät aus, und ziehen Sie das Netzkabel des Geräts aus der Steckdose.

Schließen Sie das Gerät wieder an, und schalten Sie das Gerät ein.

### **Ursache**

Es ist ein Druckerfehler aufgetreten.

## **Maßnahme**

Schalten Sie das Gerät aus, und ziehen Sie das Netzkabel des Geräts aus der Steckdose.

Schließen Sie das Gerät wieder an, und schalten Sie das Gerät ein.

#### **Ursache**

Es ist ein Druckerfehler aufgetreten.

### **Maßnahme**

Schalten Sie das Gerät aus, und ziehen Sie das Netzkabel des Geräts aus der Steckdose.

Schließen Sie das Gerät wieder an, und schalten Sie das Gerät ein.

#### **Ursache**

Es ist ein Druckerfehler aufgetreten.

## **Maßnahme**

Schalten Sie das Gerät aus, und ziehen Sie das Netzkabel des Geräts aus der Steckdose.

Schließen Sie das Gerät wieder an, und schalten Sie das Gerät ein.

### **Ursache**

Es ist ein Fehler aufgetreten, der die Kontaktaufnahme mit dem Service-Center erfordert.

## **Maßnahme**

Schalten Sie das Gerät aus, und ziehen Sie das Netzkabel des Geräts aus der Steckdose. Wenden Sie sich an das Service-Center.